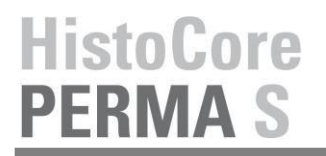

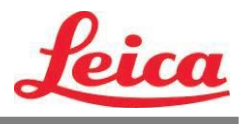

*Manuale d´uso PTLab*

**Descrizione generale**

**Immissione manuale**

**Immissione codice a barre** 

**Gestione livelli dei vetrini**

**Coda lavori e coda in attesa** 

**Impostazioni e preferenze**

**Stampanti multiple**

**and Pending Queue**

© 2021 Tutti i diritti riservati.

## Attenzione!

L´utente deve verificare visivamente ogni vetrino stampata per verificare la leggibilitá dopo il processo di stampa.

## Attenzione!

Tutti i laboratori devono eseguire i propri test per garantire che l´inchiostro sia resistente contro i vari reagenti a cui i vetrini veranno successivamente esposti.

Una vasta gamma di fattori oltre il controllo di Leica puó avere effetti negativi sui risultati. Il laboratorio che gestisce l´unitá si assume la piena responsabilitá della leggibilitá della stampa dopo.

Prodotto da: Primera Technology, Inc. Two Carlson Parkway North, Suite 375 Plymouth, MN 55447-4446 U.S.A.

Distribuito da: Leica Biosystems Nussloch GmbH Heidelberger Straße 17-19 DE-69226 Nussloch Germania

**Note:** Le informazioni presenti in questo documento sono soggette a cambiamento senza preavviso. NESSUN TIPO DI GARANZIA E`LEGATA A QUESTO MATERIALE, INCLUSA (MA NON LIMITATA) ALLE GARANZIE IMPLICITE DI COMMERCIALITÁ E IDONEITÁ AD UN UTILIZZO PARTICOLARE. Non si assume nessuna responsabilità per gli errori contenuti in questo manuale o per danni accidentali o consequenziali in relazione alla fornitura, alle prestazioni o all'uso di questo materiale. Tale documento contiene informazioni protette da copyright. Tutti I diritti sono riservati. Questo documento non può essere fotocopiato, riprodotto o tradotto in un'altra lingua senza il preventivo consenso scritto, neanche in parte.

**Riconoscimenti del marchio:** Windows é un marchio registrato di Microsoft Corporation. Tutti I marchi sono di proprietá esclusiva dei rispettivi detentori.

**Cronistoria di pubblicazione**: Edizioni 1.0, Revision A, Copyright 2016, Tutti i diritti sono riservati.

**Dichiarazione di conformità FCC:** Questo apparecchio ottempera alla parte 15 delle norme FCC. L'operazione è sog-getta alle due seguenti condizioni: (1) questo apparecchio non può provocare interferenze nocive e (2) deve accettare qualunque interferenza ricevuta, inclusa l'interferenza che possa produrre un'operazione non desiderata.

**Per gli utenti degli Stati Uniti:** Questo prodotto deve essere alimentato da un plug-in diretto omologato UL, un'alimentazione di classe 2 e una alimentazione ITE omologata UL e denominata "LPS" con potenza nominale d'uscita 12VDC, 4,5 o superiore. Questa apparecchiatura è stata testata e ottempera ai limiti imposti dagli apparecchi digitali di classe A, a norma della parte 15 delle regole FCC. In ambito domestico questo prodotto può provocare interferenze radio, nel qual caso l'utente potrebbe dover adottare adeguate misure. Questo apparecchio produce, utilizza e può irradiare energia a radiofrequenza e, se non installato e utilizzato secondo le presenti istruzioni, può provocare interferenze dannose per le comunicazioni radio. Tuttavia, non si garantisce che l'interferenza non si verifichi in una particolare installazione. Se questo apparecchio provoca interferenze dannose per le ricezioni radio e televisive, che possono essere determinate spegnendo o accendendo l'apparecchio stesso, l'utente può provare a correggere l'interferenza secondo una o più delle seguenti misure:

- Reorientare o spostare l'antenna ricevente
- Aumentare la separazione tra l´apparecchio e il ricevitore.
- Connettere l'apparecchio ad una presa appartenente ad un circuito diverso da quello al quale il ricevitore è connesso.
- Consultare il rivenditore o un tecnico qualificato radio/TV. E' richiesto l'utilizzo di cavi schermati per ottemperare ai limiti della Classe B della Parte 15 delle Norme FCC. Si avverte che qualunque cambiamento o modifica non espressamente approvata in questo manuale può annullare ilsuo diritto di esercitare e/o ottenere il servizio di garanzia relativamente a questo apparecchio.

**Per gli utenti in Canada:** Questo dispositivo digitale non supera i limiti di interferenze radio per i dispositivi digitali di classe A, secondo le norme di legge per interferenze radio del Canadian Department of Communications. Le present appareil numerique n'emet pas de bruits radio electriques depassant les limites applicables aux appareils numeriques de la class A prescrites dans le Reglement sur le brouillage radioelectrique edicte par le ministere des Communications du Canada.

#### **ATTENZIONE!**

**PER EVITARE IL RISCHIO DI INCENDI O PERICOLI DI SHOCK ELETTRICO, NON ESPORRE L'UNITÀ ALLA PIOGGIA O ALL'UMIDITÀ. PER RIDURRE IL RISCHIO DI SHOCK ELETTRICO, NON RIMUOVERE I PANNELLI ESTERNI. LE PARTI INTERNE NON SONO UTILIZZABILI DALL'UTENTE. SI PREGA DI RIVOLGERSI A PERSONALE QUALIFICATO. FAR FUNZIONARE L'APPARECCHIO UNICAMENTE CON LE SPECIFICHE ELETTRICHE ADATTE COME RIPORTATO SULL'ETICHETTA DELLA STAMPANTE E SULL'ADATTATORE AC.**

### **ATTENZIONE!**

**L´UTILIZZO DEI CONTROLLI O LE REGOLAZIONI O LE PRESTAZIONI DI PROCEDURE DIVERSE DA QUELLE INDICATE QUI POSSONO RISULTARE IN RADIAZIONI PERICOLOSE.**

#### **ATTENZIONE!**

**L´UTENTE DEVE VERIFICARE VISUALMENTE OGNI VETRINO STAMPATO PER LEGGIBILITÁ DOPO IL PROCESSO DI STAMPA.**

## **ATTENZIONE!**

**TUTTI I LABORATORI DEVONO ESEGUIRE LE PROPRIE PROVE PER GARANTIRE CHE L´INCHIOSTRO SIA RESISTENTE CONTRO I VARI REAGENTI, I VETRINI SARANNO SUCCESSIVAMENTE ESPOSTE AD UNA VASTA GAMMA DI FATTORI OLTRE IL CONTROLLO DI LEICA PUOAVERE EFFETTI NEGATIVI SUI RISULTATI. IL LABORATORIO OPERANTE DELL´UNITA COMPORTA LA PIÚ RESPONSABILITÁ PER LA LEGGIBILITÁ DELLA STAMPA DOPO L´ELABORAZIONE CON I REAGENTI.**

## **Czech: Upozornění!**

**Aby se předešlo riziku vzniku požáru nebo úrazu elektrickým proudem, nevystavujte jednotku dešti nebo vlhkosti. Pro snížení rizika úrazu elektrickým proudem neodstraňujte vnější panely. Jednotka neobsahuje žádné díly, na nichž by údržbu mohl provádět uživatel. Údržbu přenechejte kvalifikovaným servisním pracovníkům. Jednotku používejte pouze v elektrické síti s odpovídajícími parametry, které jsou uvedeny na tiskárně a napájecím adaptéru.**

#### **Upozornění!**

**Použití ovládacích prvků, provádění úprav nebo úkonů jiných, než jsou zde výslovně uvedeny, může způsobit nebezpečné záření.**

## **Upozornění!**

**Uživatel musí po vytištění vizuálně zkontrolovat ostrost každého potištěného sklíčka.**

#### **Upozornění!**

**Všechny laboratoře musejí provádět své vlastní testy, aby zajistily, že použitá tiskařská barva bude odolná vůči různým činidlům, jejichž působení budou sklíčka následně vystavena. Výsledky může negativně ovlivnit široká škála faktorů, na které nemá společnost Leica vliv. Za ostrost tisku po jeho zpracování pomocí činidel plně zodpovídá laboratoř, která tuto jednotku provozuje.**

#### **German: Vorsicht!**

**Das Gerät vor Feuchtigkeit und Regen schützen, um Brand- und Stromschlaggefahr zu vermeiden. Um Stromschläge zu vermeiden, darf die Außenverkleidung nicht abgenommen werden. Enthält keine vom Benutzer wartbaren Teile. Die Wartung ist von qualifiziertem Wartungspersonal auszuführen. Das Gerät darf ausschließlich mit den auf dem Drucker und Netzgerät angegebenen elektrischen Daten betrieben werden.**

#### **Vorsicht!**

**Wenn Verfahren, Regelungen oder Einstellungen vorgenommen werden, die nicht in diesem Handbuch beschrieben sind, kann gesundheitsschädliche Strahlung abgegeben werden.**

#### **Vorsicht!**

**Der Benutzer muss jeden Objektträger nach dem Bedrucken visuell auf seine Lesbarkeit prüfen.**

## **Vorsicht!**

**Jedes Labor muss seine eigenen Tests durchführen, um sicherzustellen, dass die verwendete Tinte allen Reagenzien standhält, denen die Objektträger ausgesetzt werden. Viele verschiedene Faktoren, die außerhalb der Kontrolle von Leica liegen, können die Ergebnisse negativ beeinflussen. Das Labor, welches das Gerät betreibt, trägt die volle Verantwortung für die Lesbarkeit des Aufdrucks nach der Verarbeitung mit Reagenzien.**

### **Spanish: ¡Precaución!**

**Para evitar el riesgo de incendio o descarga eléctrica, no exponga la unidad a la lluvia ni a la humedad. Para reducir el riesgo de descarga eléctrica, no quite los paneles exteriores. No hay piezas reparables por el usuario en el interior. Para cualquier reparación, contacte únicamente con personal de servicio cualificado. Utilice la unidad solamente bajo las especificaciones eléctricas adecuadas, indicadas en la etiqueta de la impresora y en el adaptador de corriente alterna.**

### **¡Precaución!**

**El uso de controles o ajustes o la realización de procedimientos distintos a los aquí especificados puede provocar radiación peligrosa.**

#### **¡Precaución!**

**El usuario debe revisar visualmente cada portaobjetos impreso para verificar la legibilidad tras el proceso de impresión.**

#### **¡Precaución!**

**Todos los laboratorios deben realizar sus propias pruebas para asegurarse de que la tinta sea resistente a los distintosreactivos a los cualeslos portaobjetosserán posteriormente expuestos. Existe una amplia gama de factores fuera del control de Leica que pueden tener efectos negativos en los resultados. El laboratorio que opere la unidad asumirá la plena responsabilidad en cuanto a la legibilidad de la impresión tras el procesamiento con reactivos.**

#### Japanese: 注意!

火災または感電の危険を避けるために、装置を雨や湿気にさらさないでください。感電の危険性を低減 るために、外部パネルを取り外さないでください。ユーザーが修理可能なパーツは内臓されていません 。修理は、資格のある担当者に依頼してください。プリンターとACアダプターにラベル表示されてい る適 切な電気的仕様でのみ装置を操作ししてください。

## 注意!

規定されている以外の制御、調整、手順を行うと、危険な放射能にさらされる可能性があります。

注意!

ユーザーは、印刷処理後に、印刷されたスライドの視認性を目視で確認する必要があります。

#### 注意!

すべての検査室は、その後スライドに使用されるさまざまな試薬に対してインクが耐性を示すことを確 認 するために、自らテストを行ってください。 ライカがチェックできていない範囲にある要因が、結果 に良くない影響を与える場合があります。装置を操作する検査室は、試薬処理後の印刷の視認性に関 して 全面的な責任を負うものとします。

## **Portuguese: Precaução!**

**Para evitar o risco de incêndios ou choques elétricos, não exponha o aparelho à chuva ou à humidade. Para reduzir o risco de choques elétricos, não remova os painéis exteriores. Não existe qualquer peça interna que possa ser reparada pelo utilizador. Se precisar de assistência, contacte pessoal qualificado. Utilize o aparelho apenas com as especificações elétricas apropriadas, conforme indicado na impressora e no transformador de AC.**

## **Precaução!**

**A utilização de controlos e regulações ou a realização de procedimentos não descritos aqui poderá causar a emissão de radiações perigosas.**

### **Precaução!**

**Após a impressão, o utilizador precisa de verificar visualmente a legibilidade de cada lâmina impressa.**

#### **Precaução!**

**Todos os laboratórios têm de realizar testes independentes, de forma a assegurar que a tinta é resistente aos vários reagentes aos quais as lâminas serão subsequentemente expostas. Existe uma vasta gama de fatoresfora do controlo da Leica, que poderão afetar negativamente osresultados. Olaboratório que operar o aparelho, após o processamento com os reagentes, assumirá toda a responsabilidade pela legibilidade da impressão.**

#### **Slovak: Pozor!**

**Aby ste predišli nebezpečenstvu požiaru alebo zásahu elektrickým prúdom, nevystavujte zariadenie dažďu ani vlhkosti. Aby ste znížili riziko zásahu elektrickým prúdom, neodstraňujte vonkajšie panely. Vnútri nie sú žiadne časti, ktoré môže opraviť používateľ. Servis zverte kvalifikovanému servisnému personálu. Zariadenie používajte iba so správnymi elektrickými parametrami uvedenými na štítku na tlačiarni a AC adaptéri.**

#### **Pozor!**

**Používanie ovládačov alebo nastavení alebo vykonávanie postupov, ktoré nie sú uvedené v tomto dokumente, môže spôsobiť nebezpečné vyžarovanie.**

#### **Pozor!**

**Po vytlačení musí používateľ vizuálne skontrolovať čitateľnosť každého mikroskopického sklíčka.**

#### **Pozor!**

**Všetky laboratóriá musia vykonať svoje vlastné testy, aby sa ubezpečili, že atrament je odolný voči rôznym reakčným činidlám, ktorým budú mikroskopické sklíčka následne vystavené. Široký rozsah faktorov mimo pôsobnosti spoločnosti Leica môže mať negatívny vplyv na výsledky. Laboratórium prevádzkujúce zariadenie bude niesť plnú zodpovednosť za čitateľnosť výtlačku po spracovaní reakčnými činidlami.**

## **French: Mise en garde !**

**Pour éviter un incendie ou une décharge électrique, ne pas exposer l'appareil à la pluie ou à l'humidité. Pour réduire le risque de décharge électrique, ne pas retirer les panneaux extérieurs. Aucune pièce interne ne peut être réparée par l'utilisateur Pour tout entretien ou réparation, se reporter à un personnel qualifié. Respecter les spécifications électriques indiquées sur l'imprimante et l'adaptateur secteur pour faire fonctionner l'appareil.**

#### **Mise en garde !**

**L'utilisation de commandes ou de réglages ou de procédures autres que celles spécifiées dans la présente risque provoquer des radiations dangereuses.**

## **Mise en garde !**

**L'utilisateur doit inspecter visuellement chaque lame pour vérifier la lisibilité après impression.**

### **Mise en garde !**

**Tous les laboratoires doivent effectuer leurs propres tests pour s'assurer que l'encre est résistante aux divers réactifs auxquelles les lames seront ensuite exposées. De nombreux facteurs hors du contrôle de Leica peuvent avoir des effets négatifssur lesrésultats. L'entière responsabilité de la lisibilité de l'empreinte suite au traitement avec des réactifs incombe au laboratoire chargé du fonctionnement de l'appareil.**

### Chinese: 注意!

为防止发生火灾或触电,请勿让设备遭雨淋或受潮。为减少发生触电的危险,请勿卸下外面板。里面没有 用户自己能维修的部件。请让合格的维修人员进行维修。只能采用符合打号机和交流电源适配器上所标示 的正确电气规格的电源来运行设备。

## 注意!

未按照本说明书的要求使用控制器或调节装置或进行设备操作,可能会导致受到激光照射的危险。

注意!

打印完成后,用户需目视检查每张打印好的玻片是否清晰易读。

#### 注意!

所有实验室都必须自己通过试验来确保所用墨水能耐受玻片后续将要接触的各种试剂。非徕卡所能控制的 诸多因素会对结果产生负面影响。打印结果经试剂处理后的易读性应由使用本设备的实验室承担全责。

#### **Greek: Προσοχή!**

**Για να αποφευχθεί ο κίνδυνος πυρκαγιάς ή ηλεκτροπληξίας, μην εκθέτετε τη συσκευή στη βροχή ή σε υγρασία. Για να μειωθεί ο κίνδυνος ηλεκτροπληξίας, μην αφαιρείτε τα εξωτερικά πάνελ. Τα εσωτερικά εξαρτήματα δεν είναι επισκευάσιμα από το χρήστη. Για την επισκευή, απευθυνθείτε σε εξειδικευμένο προσωπικό σέρβις. Θέστε σε λειτουργία τη μονάδα μόνο εάν πληρούνται οι απαιτήσεις για τις ηλεκτρικές εγκαταστάσεις που αναφέρονται στον εκτυπωτή και στον μετασχηματιστή εναλλασσόμενου ρεύματος (AC).**

#### **Προσοχή!**

**Η χρήση χειριστηρίων ή προσαρμογέων ή η εκτέλεση διαδικασιών, διαφορετικών από αυτές που ορίζονται στο παρόν, ενδέχεται να προκαλέσουν έκθεση σε επικίνδυνη ακτινοβολία.**

#### **Προσοχή!**

**Αφού ολοκληρωθεί η διαδικασία εκτύπωσης, ο χρήστης πρέπει να ελέγξει οπτικά κάθε ένα εκτυπωμένο πλακίδιο.**

#### **Προσοχή!**

**Όλα τα εργαστήρια πρέπει να εκτελούν τις δικές τους δοκιμές ώστε να διασφαλίσουν ότι το μελάνι είναι ανθεκτικό στα διάφορα αντιδραστήρια στα οποία εκτίθενται ακολούθως τα πλακίδια. Υπάρχουν πολλοί παράγοντες τους οποίους δεν μπορεί να ελέγξει η Leica και οι οποίοι μπορούν να έχουναρνητική επίδραση στα αποτελέσματα. Την ευθύνη για την αναγνωσιμότητα του αποτυπώματος μετά την επεξεργασία με αντιδραστήρια, φέρει το εργαστήριο στο οποίο λειτουργεί η μονάδα.**

## **Polish: Uwaga!**

**Aby zapobiec pożarowi lub porażeniom prądem, chronić urządzenie przed deszczem i wilgocią. Aby zmniejszyć niebezpieczeństwo porażenia prądem elektrycznym, NIE należy zdejmować zewnętrznych paneli. Wewnątrz urządzenia nie znajdują się żadne części przeznaczone do samodzielnej naprawy przez użytkownika. Naprawę urządzenia należy powierzyć wykwalifikowanym pracownikom serwisu. Urządzenie należy obsługiwać jedynie zgodnie z właściwymi parametrami elektrycznymi podanymi na drukarce i zasilaczu AC.**

#### **Uwaga!**

**Użycie elementów sterujących, ustawień lub zastosowanie procedur innych niż określone w niniejszej instrukcji może spowodować narażenie na niebezpieczne promieniowanie.**

## **Uwaga!**

**Po zakończeniu procesu drukowania użytkownik powinien dokonać wzrokowej kontroli każdego pokrytego drukiem szkiełka pod kątem czytelności.**

#### **Uwaga!**

**Wszystkie laboratoria muszą przeprowadzić własne testy w celu sprawdzenia, czy atrament jest odporny na różne odczynniki, których działaniu zostaną następnie poddane szkiełka. Na wyniki może negatywnie wpłynąć cały szereg czynników będących poza kontrolą firmy Leica. Laboratorium obsługujące urządzenie ponosi pełną odpowiedzialność za czytelność nadruków po poddaniu szkiełek działaniu odczynników.**

## **Croatian: Oprez!**

**Kako biste spriječili opasnost od požara ili udara, ne izlažite jedinicu kiši ili vlazi. Kako biste smanjili opasnost od električnog udara, ne uklanjajte vanjske ploče. U unutrašnjosti se ne nalaze dijelovi koje korisnik sam može servisirati. Povjerite servis kvalificiranom servisnom osoblju. Jedinicu rabite samo s propisnim električnim specifikacijama, kao što je naznačeno na pisaču i AC adapteru.**

#### **Oprez!**

**Uporaba kontrola, prilagođavanja ili primjena postupaka, osim ovdje specificiranih, može rezultirati opasnim zračenjem.**

## **Oprez!**

**Korisnik mora vizualno provjeriti čitljivost svakog ispisanog stakalca nakon postupka ispisivanja.**

## **Oprez!**

**Svi laboratoriji moraju provesti vlastita ispitivanja kako bi se uvjerili da je tinta otporna na razne reagense kojima će stakalca naknadno biti izložena. Na rezultate mogu negativno utjecati raznorazni čimbenici koje tvrtka Leica ne može predvidjeti. Laboratorij u kojem se jedinica rabi u potpunosti odgovara za čitljivost ispisa nakon obrade reagensima.**

### **Hungarian: Vigyázat!**

**A tűz vagy az áramütés veszélyének a megelőzése érdekében az egységet ne tegye ki esőnek vagy nedvességnek. Az áramütés kockázatának elkerülése érdekében, ne távolítsa el a külső védőborítást. Belül nem találhatók felhasználó által javítható alkatrészek. A javítást bízza képzett karbantartó személyzetre. Az egységet csak a nyomtatón és az váltakozó áramú adapter címkéin megtalálható jellemzőknek megfelelő elektromos hálózatról üzemeltesse.**

## **Vigyázat!**

**Amennyiben a jelen leírásban nem található vezérlőket, beállításokat vagy teljesítményt befolyásoló eljárásokat alkalmaz, fennáll a káros sugárzás veszélye.**

## **Vigyázat!**

**A nyomtatási folyamatot követően a felhasználó ellenőrizze minden egyes nyomtatott dia olvashatóságát.**

## **Vigyázat!**

**Az összes laboratórium saját teszteléssel ellenőrizze, hogy a tinta ellenáll azoknak a reagenseknek, amelyeknek a jövőben a diák ki lesznek téve. A Leica hatáskörén kívül álló számos egyéb tényező is negatívan befolyásolhatja az eredményeket. A reagensekkel kezelt lenyomatok olvashatóságáért teljes mértékben az egységet üzemeltető laboratórium vállalja a felelősséget.**

#### **Dutch: Let op!**

**Stel het apparaat niet bloot aan regen of vocht, om het risico op brand of elektrocutie te voorkomen. Voorkom het risico op elektrocutie: verwijder geen buitenpanelen. Dit apparaat bevat geen onderdelen die door de gebruiker gerepareerd of onderhouden kunnen worden. Laat reparaties en onderhoud door bevoegd onderhoudspersoneel uitvoeren. Gebruik het apparaat uitsluitend volgens de juiste elektrische specificaties zoals aangegeven op de printer en de netspanningsadapter.**

#### **Let op!**

**Gebruik van bedieningselementen of het verrichten van afstellingen of procedures op andere wijze dan hier voorgeschreven kan resulteren in schadelijke straling.**

## **Let op!**

**De gebruiker dient elk bedrukt glaasje na het bedrukken op leesbaarheid te controleren.**

#### **Let op!**

**Laboratoria dienen hun eigen tests te verrichten om te controleren of de inkt bestand is tegen de diverse reagentia waaraan de glaasjes blootgesteld zullen worden. Er zijn vele factoren die van negatieve invloed zijn op de uitkomsten, en die buiten de macht van Leica vallen. Het laboratorium waar het apparaat wordt gebruikt is als enige verantwoordelijk voor de leesbaarheid van de afdruk na bewerking met reagentia.**

## **Turkish: Dikkat!**

**Yangın veya elektrik çarpması riskini önlemek için, üniteyi yağmur veya neme maruz bırakmayın. Elektrik çarpması riskini azaltmak için dış panelleri çıkarmayın. İçinde kullanıcı tarafından bakımı yapılamaz parçalar vardır. Yetkili servis personeline başvurun. Üniteyi sadece, Yazıcı ve AC adaptörü üzerinde etikette belirtilen şekilde, uygun elektriksel şartlara göre çalıştırın.**

## **Dikkat!**

**Burada belirtilenleri haricinde kontrollerin, ayarların ya da yordamların kullanılması tehlikeli radyasyona neden olabilir.**

## **Dikkat!**

**Kullanıcı baskı işleminden sonra bastırılan her lamı okunabilirlik açısından görsel kontrol etmelidir.**

## **Dikkat!**

**Tüm laboratuvarlar, mürekkebin lamların maruz kalacağı çeşitli reaktif maddelere dayanıklı olduğundan emin olmak için kendi testlerini yapmalıdır. Leica'nın kontrolü dışındaki çok çeşitli faktörlerin sonuçlar üzerinde olumsuz etkileri olabilir. Üniteyi çalıştıran laboratuvar reaktif maddelerle işlemden sonra baskının okunabilirlik için tüm sorumluluğu üstlenmelidir.**

#### **Danish: Forsigtig!**

**Enheden må ikke udsættes for regn eller fugt for at forebygge risikoen for brand eller stød. Fjern ikke de udvendige paneler for at formindske risikoen for elektrisk stød. Ingen bruger-anvendelige dele indeni. Henvis servicering til kvalificeret servicepersonale. Betjen kun enheden med de behørige elektriske specifikationer som mærket på printeren og vekselstrømsadapteren.**

### **Forsigtig!**

**Brug af kontrolfunktioner eller justeringer af eller udførelse af procedurer bortset fra det, som er specificeret heri, kan medføre farlig stråling.**

#### **Forsigtig!**

**Brugeren skal efterse hvert trykt objektglas for læselighed efter trykningen.**

#### **Forsigtig!**

**Alle laboratorier skal foretage deres egne prøver for at sikre, at blækket er resistent mod de forskellige reagenser, som objektglassene efterfølgende bliver udsat for. En række forhold, som er uden for Leicas kontrol, kan påvirke resultaterne negativt. Laboratoriet, som anvender enheden, har eneansvaret for aftrykkets læselighed efter behandling med reagenser.**

## **Italian: Attenzione!**

Non esporre l'unità a pioggia o umidità per prevenire il rischio di incendi o scosse elettriche. Non rimuovere **i pannelli esterni per ridurre il rischio di scosse elettriche. All'interno non sono presenti parti riparabili dall'utente. Far eseguire le riparazioni esclusivamente a personale qualificato. Far funzionare l'unità in conformità alle specifiche elettriche indicate sulla stampante e l'adattatore c.a.**

### **Attenzione!**

**L'uso dei comandi o l'esecuzione di regolazioni o procedure diversi da quelli specificati può causare radiazioni pericolose.**

## **Attenzione!**

**È necessario che l'utente controlli visivamente ogni vetrino stampato dopo il processo di stampa.**

#### **Attenzione!**

Ogni laboratorio deve eseguire i propri test per assicurarsi che l'inchiostro sia resistente ai vari reagenti a cui i vetrini saranno esposti. Esiste un gran numero di fattori al di fuori del controllo di Leica che possono influire **negativamente sui risultati. La responsabilità della leggibilità della stampa dopo l'esposizione ai reagenti è esclusivamente del laboratorio che operal'unità.**

## **Swedish: Varning!**

**För att förhindra brand- eller stötrisker får enheten inte utsättas för regn eller fukt. För att minska risken för elektriska stötar får ytterpanelerna inte avlägsnas. Det finns inga delar inuti enheten som användaren kan underhålla. Allt underhåll ska utföras av kvalificerad underhållspersonal. Använd rätt elektriska specifikationer enligt etiketten på skrivaren och växelströmsadaptern.**

### **Varning!**

**Användning av andra reglage, justeringar eller procedurer än dem som specificeras i detta dokument kan leda till farlig strålning.**

## **Varning!**

**Efter varje tryckning måste användaren visuellt kontrollera att det tryckta glaset är läsbart.**

### **Varning!**

**Alla laboratorier måste utföra sina egna test för att kontrollera att bläcket är beständigt mot de olika reagenter som glasen senare kommer att utsättas för. Det finns många faktorer som Leica inte har kontroll över som kan påverka resultaten negativt. Det laboratorium som använder enheten är ensamt ansvarigt för tryckets läsbarhet efter behandling med reagenter.**

#### **Norwegian: Forsiktig!**

**For å unngå fare for brann eller støt bør du ikke utsette apparatet for regn eller fuktighet. For å redusere faren for elektrisk støt bør du ikke fjerne ytterpanelene. Det er ingen deler inni som kan repareres av bruker. Reparasjoner skal utføres av fagpersoner. Enheten skal kun fungere i samsvar med de elektriske spesifikasjonene som er angitt på skriveren og AC-adapteren.**

#### **Forsiktig!**

**Bruk av andre betjeningsanordninger, innstillinger eller instruksjoner enn de som er angitt her kan føre til farlig stråling.**

#### **Forsiktig!**

**Brukeren må sjekke visuelt at hvert utskrevne objektglass er leselig etter trykkeprosessen.**

## **Forsiktig!**

**Alle laboratorier bør utføre deres egne tester for å sikre at blekket er bestandig mot de forskjellige reagensene som objektglassene senere vil eksponeres for. En lang rekke faktorer utenfor Leicas kontroll kan ha negativ innvirkning på resultatene. Laboratoriet som bruker enheten, har det fulle ansvar for at avtrykket er leselig etter behandling med reagenser.**

## **Korean:** 주의!

화재나 감전 위험을 예방하려면 빗물이나 습기에 기기를 노출하지 마십시오. 감전 위험을 줄이려면 외부 패널<br>을 제거하지 마십시오. 내부에는 사용자가 수리할 수 있는 부품이 없습니다. 자격이 있는 서비스 담당자에게 서<br>비스를 요청하십시오. 프린터 및 C어댑터레이블에 기재된 적절한 전기 규격에 따라 장비를 작동하십시오.

주의!

여기에 명시되지 않은 절차를 제어, 조정 또는 수행할 경우 위험한 방사선이 방출될 수 있습니다.

주의!

인쇄 작업 후에는 사용자가 각각의 인쇄된 슬라이드가 얼마나 뚜렷한지를 눈으로 직접 확인해야 합니다. 주의!

모든 실험실은 슬라이드가 노출될 다양한 시약에 대해 잉크가 저항력이 있는지의 여부를 직접 테스트하여 확 인해야 합니다.

라이카가 통제하지 못하는 다양한 요인으로 인하여 결과에 부정적인 영향이 미칠 수 있습니다. 시약을 사용하 여 처리한 이후 인쇄물의 가독성에 대한 책임은 전적으로 장비를 작동하는 실험실에 있습니다.

### **Russian:** Внимание!

В целях предотвращения возгорания или поражения электрическим током запрещается подвергать данное устройствовоздействиюдождяиливлаги.Чтобыснизитьопасностьпоражения электрическим током,не снимайте внешниепанели.Внутриотсутствуютдетали,требующиепользовательского обслуживания. Обслуживание устройства должно выполняться квалифицированным специалистом. Использование оборудования допускается только в условиях соответствия электрическим характеристикам, указанным на принтере и адаптере переменноготока.

#### Внимание!

Использование средств управления, регулировка или выполнение процедур, помимо указанных в данном документе, может привести к воздействиюопасного излучения.

#### Внимание!

По завершении процесса печати пользователю необходимо визуально проверить читаемость каждого отпечатанного стекла.

#### Внимание!

Все лаборатории обязаны самостоятельно выполнять тесты по устойчивости чернил различным реагентам, воздействую которых будут подвергаться стекла.

Негативноевоздействиенаконечныйрезультатможетоказыватьширокийспектрфакторов,независящихот Leica. Лаборатория, выполняющая работу, несет полную ответственность за читаемость отпечатка после взаимодействия с реагентами.

**Arabic:**

تحذير ! لمنع مخاطر نشوب الحريق، لا تعرض الوحدة إلى المطر أو الرطوبة. لتقلَّيص مخاطر الصدمة الكهربائية لا ترفع الألواح الخارجية من مكانها. لا توجد قطع قابلة للخدمة من قبل المستعمل. اطلب من أفر اد الخدمة المؤ هلين للقيام بالخدمة. قم بتشغيل الو حدة فقط باستعمال المو اصفات الكهر بائية الملائمة كما هي مبينة في بطاقة التعريف الملصقة على الطابعة ومهايئ التبار المتناوب AC.

تحذير إ إن استخدام ضوابط أو تعديلات أو القيام بإجراءات غير الإجراءات المحددة في هذا المستند سيؤدي إلى انبعاث إشعاعات خطير ة.

تحذير إ يتوجب على المستعمل فحص كل شريحة مجهرية مطبوعة بصريًا للتأكد من وضوحها بعد عملية الطبع.

تحذير إ على كافة المعامل إداء اختبار اتها الخاصة للتأكد من أن الحبر مقاوم للكواشف المتعددة التي تتعرض لها الشرائح المجهرية لاحقًا. سيكون لمجموعة كاملَّة من العوامل خارج سيطرة لايكا تأثيرات سلبية على النتائج. يتحمل المعمل الذي يشغل الوحدة المسؤولية الكاملة لوضوح الطبعة بعد المعالجة بالكو اشف

# **Indice**

**[Sezione 1](#page-12-0)** Descrizione PTLab

**[Sezione 2](#page-13-0)** Immissione manuale

**[Sezione 3](#page-16-0)** Immissione codice a barre

- 3.1 Descrizione generale (modello / scansione demo)
- 3.2 Requisiti del codice a barre scansionati
- 3.3 Modelli incompleti

**Sezione 4** Gestione dei livelli di vetrini

**[Sezione 5](#page-19-0)** Coda lavori e coda in attesa

5.1 Coda lavori

5.2 Coda in attesa

**[Sezione 6](#page-23-0)** Impostazioni e preferenze

- 6.1 Impostazioni
- 6.2 Informazioni sulla stampante
- 6.3 Gestione dei modelli
- 6.4 Informazioni sul software verifica aggiornamenti
- 6.5 Accesso
- 6.6 Impostare il tipo di vetrino del contenitore
- 6.7 Precarica i vetrini in modalitá di avanzamento automatico
- 6.8 Impostazioni avanzate

**[Sezione 7](#page-34-0)** Multiple stampanti

- 7.1 Configurazione multiple stampanti
- 7.2 Stampare con multiple stampanti

# <span id="page-12-0"></span>**Sezione 1: Descrizione PTLab**

PTLab con una stampante per vetrini collegata.

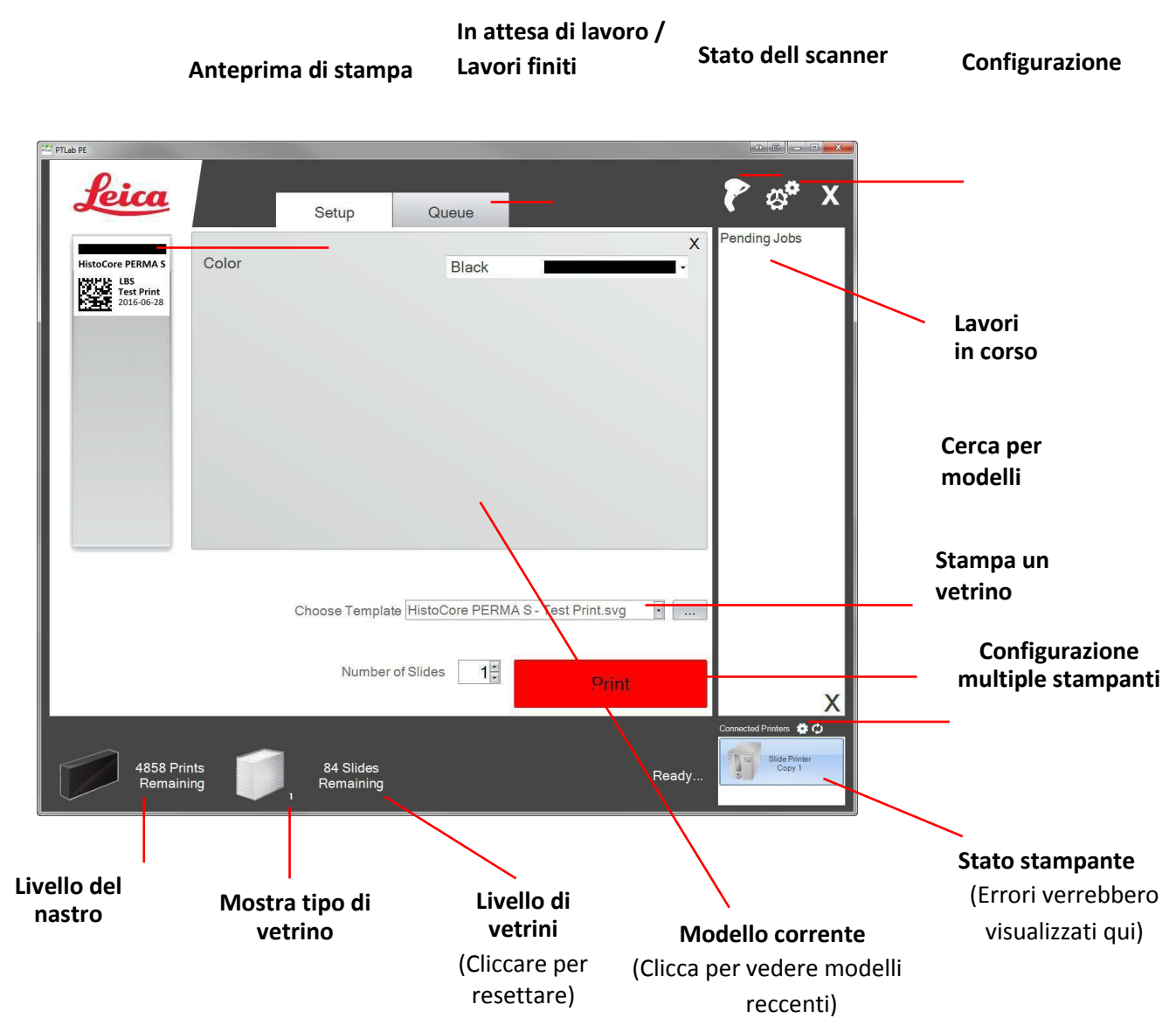

Alcuni suggerimenti e funzioni del software potrebbero non essere disponibili con la versione corrente del software.

La stampante può essere collegata a una rete tramite la funzione di stampante condivisa del computer. Questa funzione di stampante condivisa, può ad esempio essere utitlizzato per collegare la stampante ad esempio ai sistemi LIS.

# <span id="page-13-0"></span>**Sezione 2: Immissione manuale**

Questo é il metodo piú semplice per acquistare dati, ma offre la possibilitá di errori nei dati generati dagli utenti. Inserisci i dati digitandoli o scegliendo dai menu. Il tipo di menu, l´ordine le etichette e anche il tipo di vetrino sono tutti personalizzabili utilizzando il software PTTemplate.

Il software é precaricato con diverse opzioni di modello. Questi modelli mostrano la capacitá dei vari usi della stampante. Non sono adatti per l´uso pratico. Prima di utilizzare la stampante in un laboratorio, probabilmente modifichi un modello esistente oppure creare un intero modello utilizzando il software PTTemplate (consultare il manuale del software PTTemplate).

Per scegliere rapidamente un modello precaricato, cliccare il menù a tendina per visualizzare i modelli recenti. Scegliere uno.

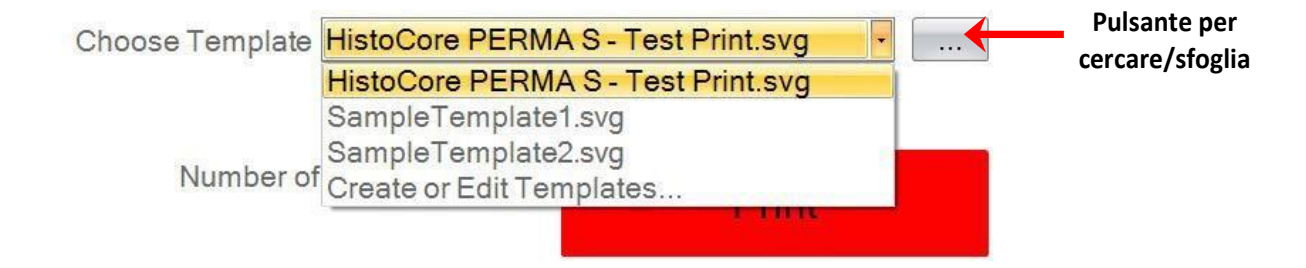

Puo anche scegliere a destra il pulsante Sfoglia del modello attualmente selezionato per visualizzare la stessa lista di modelli disponibili con un´anteprima.

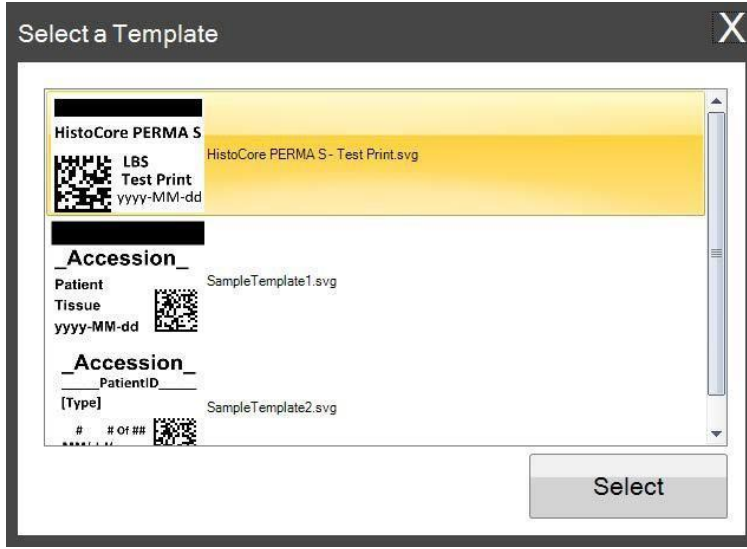

Una volta selezionato il modello é neccessario inserire le informazioni che si desidera di stampare.

**1.** Per questo esempio é stato selezionato "SampleTemplate1.svg". Scegli un colore da stampare.

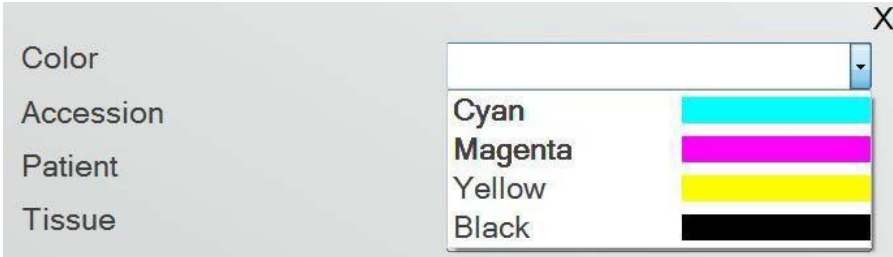

**2.** Digitare le informazioni necessarie nei campi di testo che richiedono l´inserimento manuale. L´anteprima si aggiornerá appena vengono inserite l´informazioni.

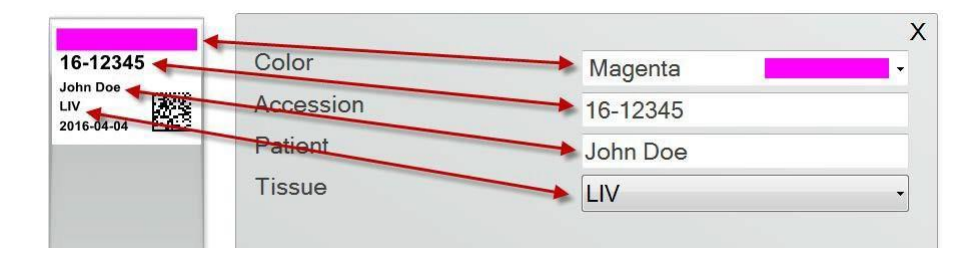

**3.** Questo modello include anche altri due campi / caratteristiche automatici:

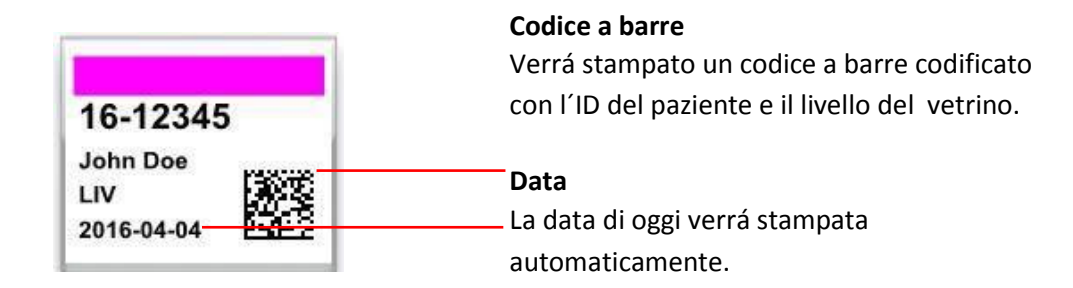

**4.** Infine, questo modello richiede il tipo di vetrino 1. Il tipo di vetrino puó essere impostato su qualsiasi numero compreso tra 1 e 100 1 and 100 o rimosso completamente. I tipi di vetrini possono essere utilizzati come denominazioni interne in un laboratorio per diversi tipi di vetrini come anche per vetrini caricati (Vedi sezione [7.6\)](#page-30-0)

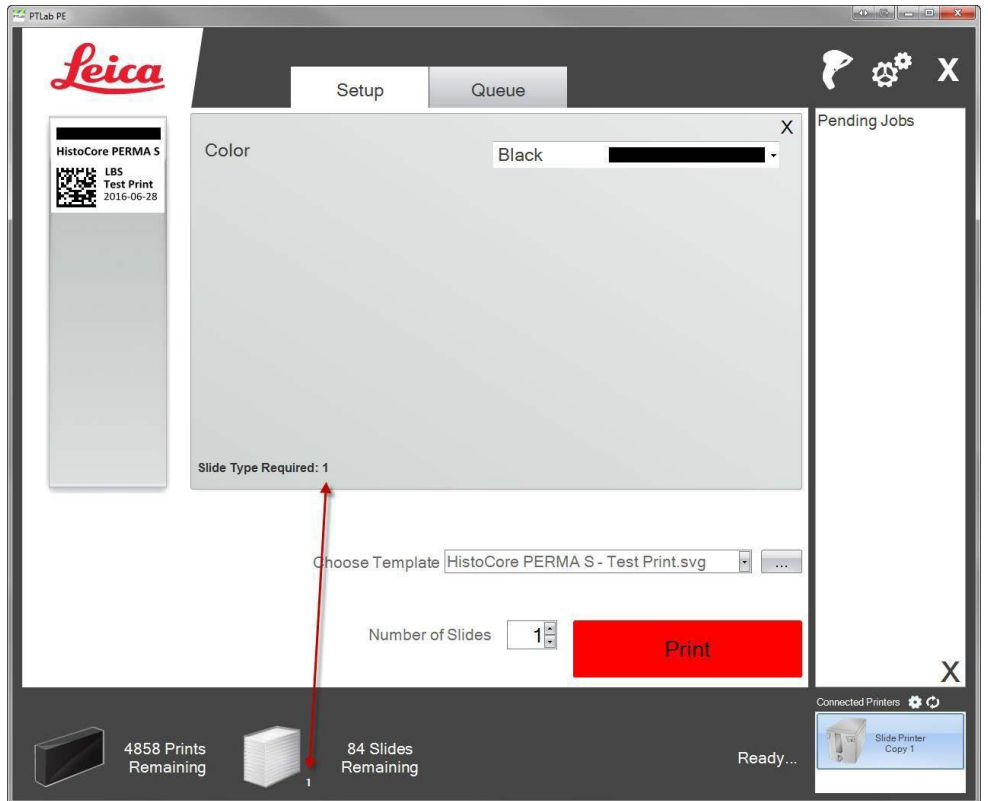

Ci sono molti altri campi / funzionalità disponibili per l´anteprima negli altri modelli di vetrini precaricati. Tutti i campi trovati negli modelli precaricati possono essere aggiunti a un modello personalizzato che è possibile creare nel software PTTemplate.

# <span id="page-16-0"></span>**Sezione 3: Immissione codice a barre**

# **3.1 Descrizione generale (modello / scansione demo)**

Se il modello lo supporta é possibile eseguire la scansione di un codice a barre lineare o 2D esistente utilizzando lo scanner opzionale di un´altra etichetta. Questo permette di trasferire direttamente alcune o tutte le informazioni sull´etichetta al modello di stampante per vetrini. Se sono presenti tutte le informazioni per completare il modello, é possibile scegliere di stampare automaticamente il vetrino o inviare il lavoro alla coda di "Lavori in corso".

Se il codice a barre scansionato contiene I campi corretti, il software puó scegliere automaticamente il modello necessario, aggiungere automaticamente le infomrazioni da stampare, impostare un tipo di vetrino(sezione 7.6) e in´oltre di scegliere la quantitá di copie. Seguire le istruzioni qui sotto per vedere un esempio di come puó funzionare.

Collegare lo scanner e installare il driver. Aprire PTLab. Per verificare che PTLab stia comunicando con lo scanner, cliccare sull´icona dell scanner in alto a destra dello schermo.

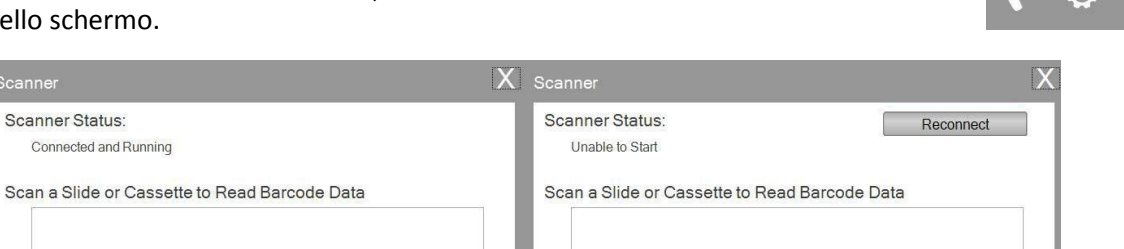

Lo stato dell scanner dovrebbe indicare Connesso ed in esecuzione. Se non riesce a comunicare, verrá visualizzato un messagio di errore e sará presente un pulsante "Riconnetti" Cliccare "Riconnetti".

In questo schermo é anche possibile visualizzare i caratteri/string che è effetivamente codificata in qualsiasi codice a barre scansionato. Basta scansionare il codice a barre e apparirá la stringa di dati.

Chiudere questa finestra prima di tentare un´operazione di scansione/stampa o scansione/lavori in corso.

**2.** In qualsiasi momento mentre il software é aperto, é sufficiente eseguire la scansione di un codice a barre per stampare il corrispondente modello o inviare il modello all coda di stampa per l´anteprima. La seguente etichetta di esempio é preconfigurata per stamparla automaticamente o inviarla al lavori in corso.

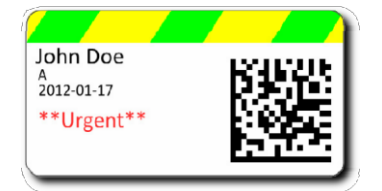

**3.** Se la casella "Move all scanned jobs to pending queue" non é **selezionato**, il modello associato verrá automaticamente stampato nel vetrino.

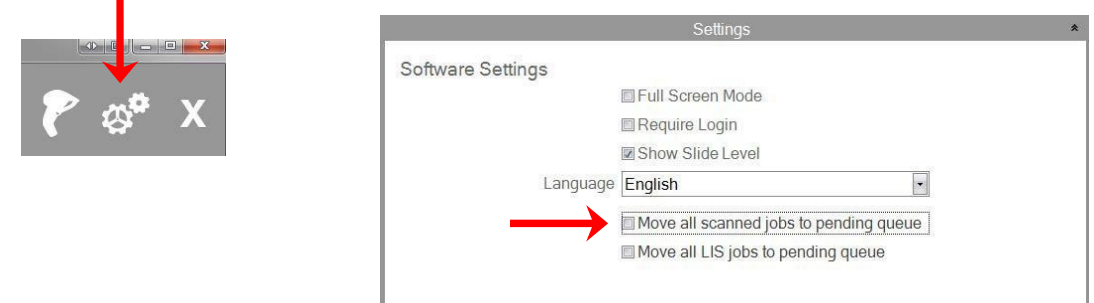

La casella "Move all LIS jobs to the pending queue" non é compatiblie con la versione corrente del software.

**4.** Se la casella "Move all scanned jobs to pending queue" é **selezionato**, il lavoro verrá visualizato nella coda di stampa.

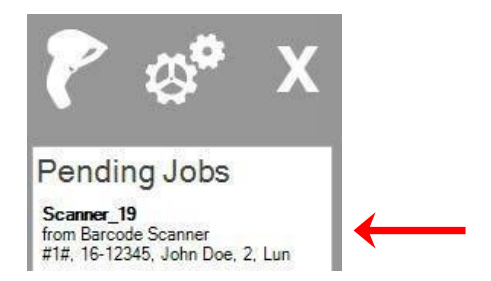

**5.** Scegli il lavoro per visualizzare il modello e rivedere i dati prima di

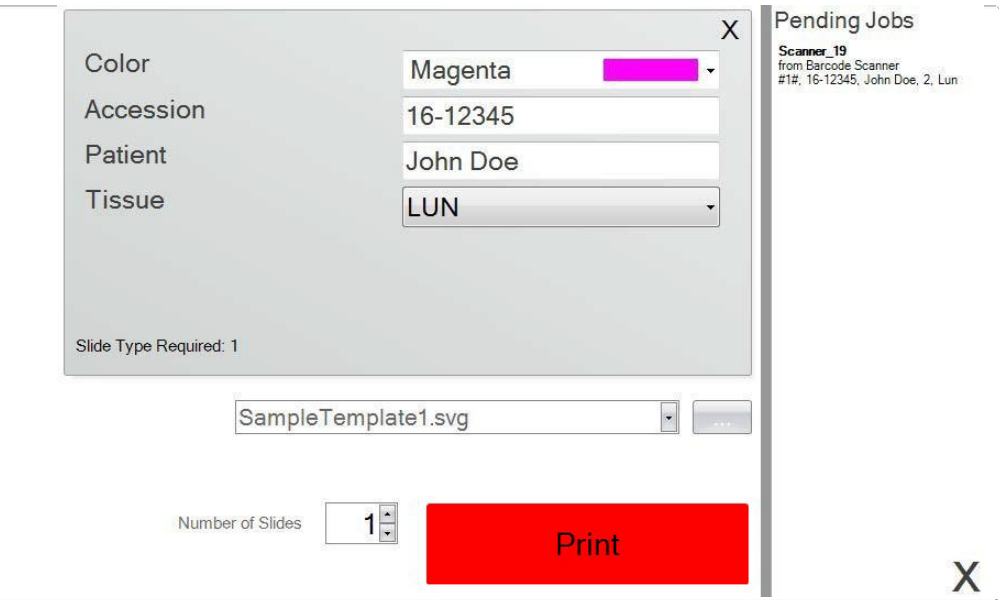

**6.** Scegliere Print per stampare il vetrino.

## **3.2 Requisiti del codice a barre scansionati**

Nel caso di esempio descritto nella sezione precedente, il codice a barre stampato sull´etichetta del campione richiedeva la codifica a barre fosse codificato con i seguenti dati nell´ordine indicato. Questo non è un requisito per tutti i modelli. È possibile modificare o creare un modello per accettare I dati nel formato di un esistente codice a barre 2D che viene attualmente stampato. Questo puó essere realizzato usando il software PTTemplate.

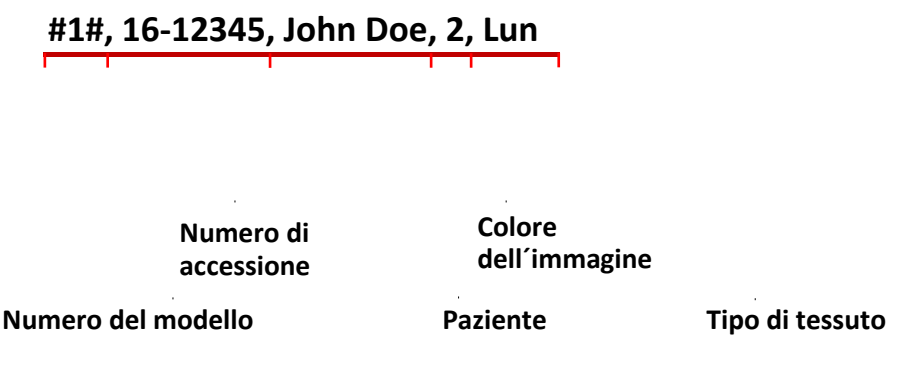

## **3.3 Modelli incompleti**

Se il modello ha piú campi di inserimento rispetto alla sequenza di dati scansionata dal codice a barre, il lavoro viene automaticamente inserito nella coda per i lavori in attesa. Questo é sempre il caso, indipendentemente se ha selezionato la casella "Move all scanned jobs to pending queue".

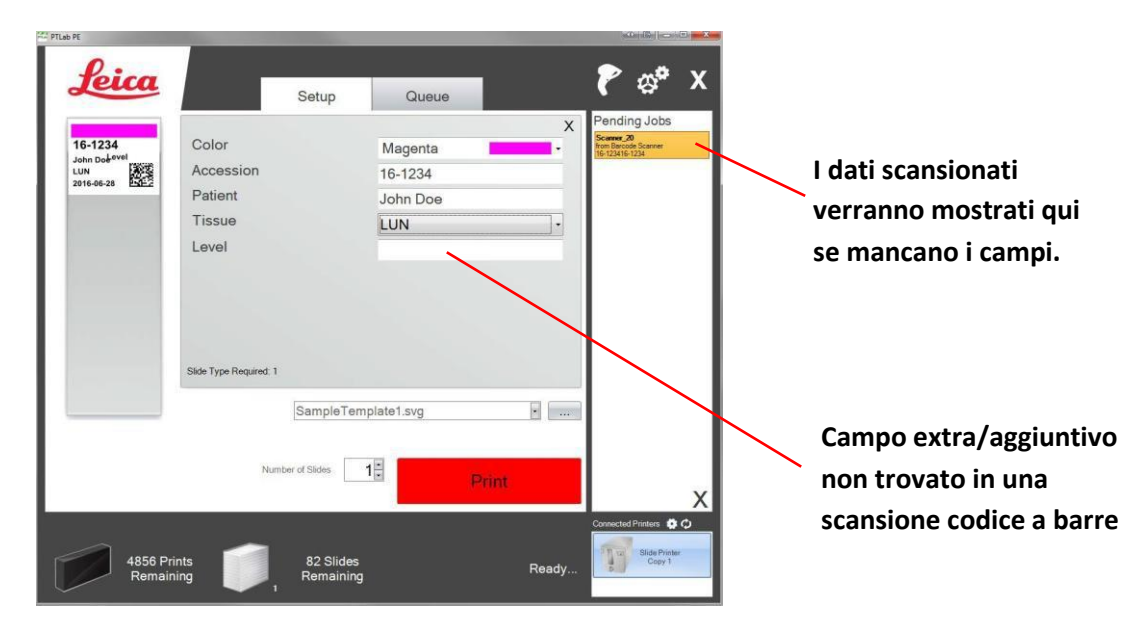

Ora puoi scegliere di inserire le informazioni mancanti o stampare il vetrino senza le informazioni del campo aggiuntivo.

# <span id="page-19-0"></span>**Sezione 4: Gestione dei livelli di vetrini**

Il livello di scorrimento (VE) é tracciato dal software e viene visualizzato nella barra di stato in basso.

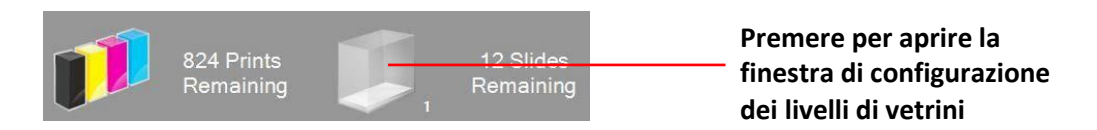

**Nota:** La stampante non ha un sensore fisico per il livello di vetrini. Il software tiene traccia appena un vetrino é stato stampato e lo scala dal totale. Se il totale iniziale non era corretto per qualche motivo, anche il livello di vetrino riportato dal software sarebbe sbagliato.

Per impostare il livello dei vetrini, premere sull´icona mostrato in alto. Apparirá la finestra seguente.

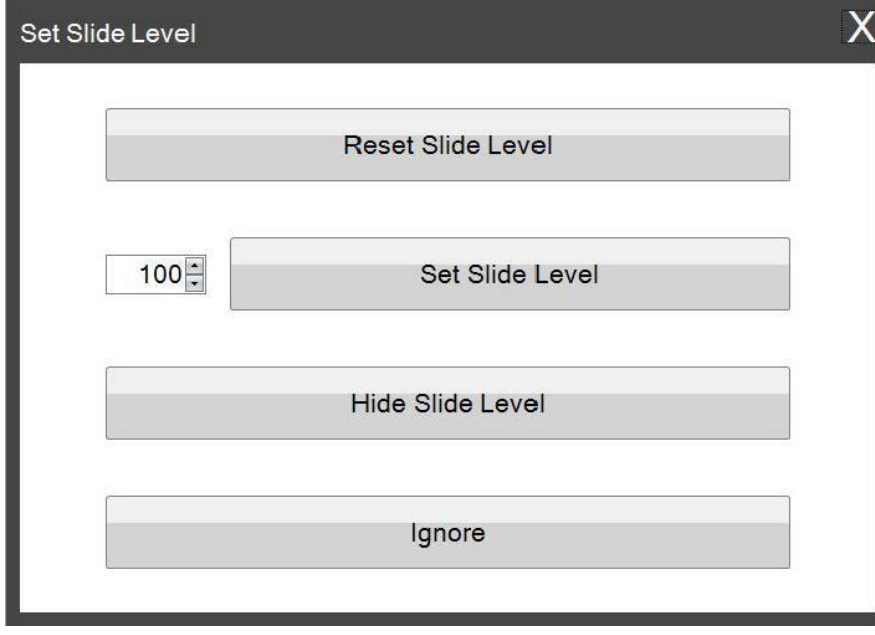

Questa finestra apparirá anche se il contenitore del vetrino viene tolto della stampante con 2 o meno vetrini rimanenti. Appena viene sostituito il contenitore del vetrino, verá visualizzata la finestra mostrato in alto.

Di seguito é riportata una spiegazione della funzione di ogni pulsante.

- **Reset Slide Level** resetta il livello di vetrini a 100
- **Set Slide Level** imposta un numero spedifico che puoi impostare digitando il numero a sinistra. Questo numero verrá ricordato la prossima volta che appare questa finestra. Questo é utile se i vetrini non arrivano in confezione da 100. È possibile resettare facilmente il contatore dei vetrini con qualsiasi numero il contenitore ha incluso i vetrini come standard.
- **Hide Slide Level** interromperá la visualizzazione di questa finestra dopo un cambio di cartuccia e rimuoverá l´icona del livello dei vetrini dalla barra di stato. È sempre possibile tenere traccia del livello dei vetrini controllando i vetrini installati attraverso il contenitore trasparente blu. Puo riattivare l´icona del vetrino nell´area delle impostazioni.
- **Ignore** chiude la finestra e non modifica il livello dei vetrini. Utilizzare questo se rimuove e inserisce lo stesso contenitore di vetrini e non ha modificato il conteggio.

# **Sezione 5: Coda lavori e coda in attesa**

## **5.1 Coda lavori**

La coda lavori visualizza tutti i lavori correnti che sono in stampa o in attesa di essere stampati.

Il lavoro di stampa corrente mostrerá lo stato "Printing". Il lavoro in attesa verrá visualizzato sotto il lavoro di stampa.

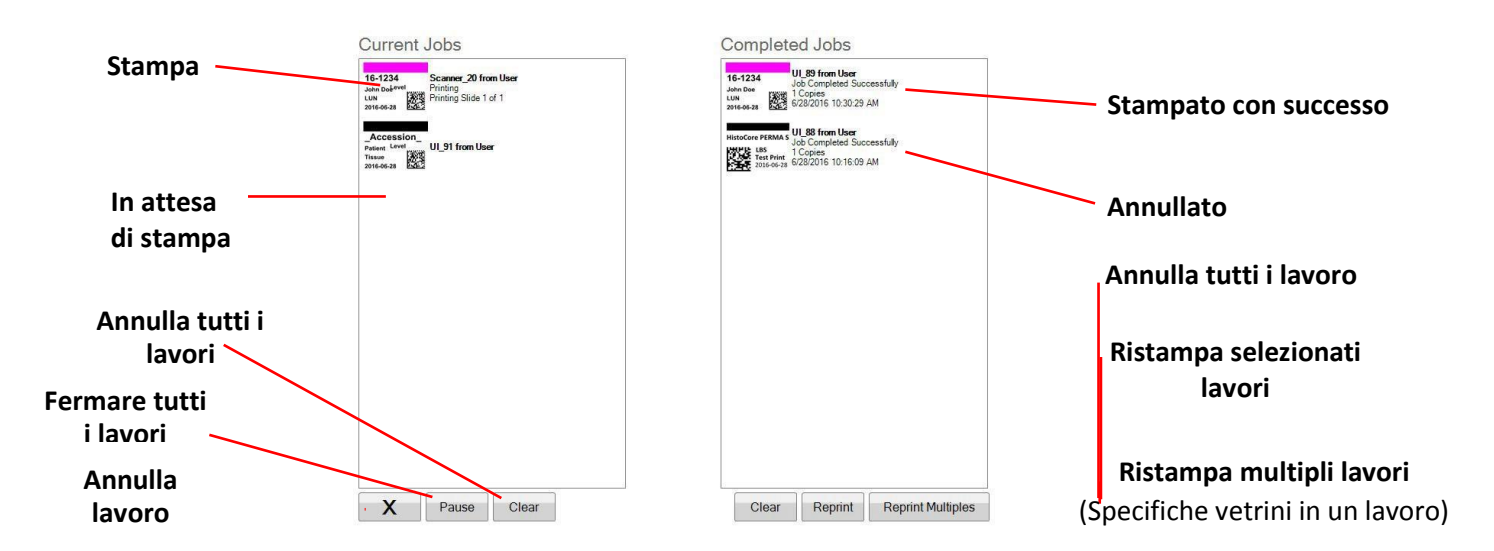

Quando un lavoro é stato stampato o cancellato con successo, verrá spostato nella finestra "Completed Jobs". I risultati del lavoro verrano visualizzati sotto lo stato.

È anche possibile annullare un lavoro di stampa in corso, mettere in pausa i lavori mentre stanno stampando, cancellare tutti i lavori dalla lista o ristampare i lavori utilizzando i pulsanti nella parte inferiore della finestra.

Premere "Reprint Multiples" per ristampare specifiche vetrini in un lavoro. Inserire l´area/intervallo numerico che si desidera di stampare, a partire dal primo vetrino al l´ultimo e il numero totale quale si desidera di ristampare. I vetrini che il software stamperá sono mostrate nella casella bianca.

**Nota:** Utilizza questa funzione SOLO se il vetrino ha un componente di intervallo numerico.

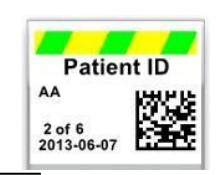

**Intervallo numerico**

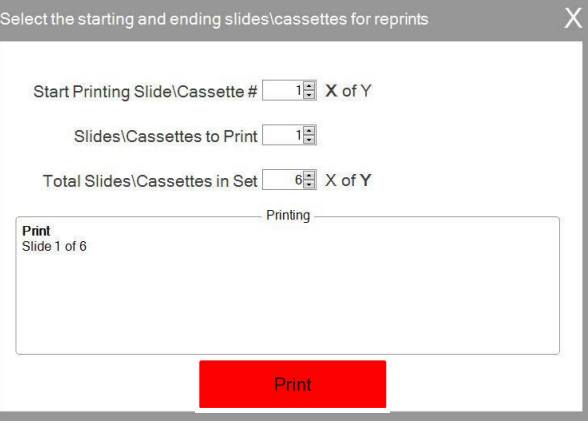

# **5.2 Coda in attesa**

L´area Pending Jobs viene solo utilizzato se vengono ricevuti i dati per i vetrini da un scanner di codice a barre collegato. È possibile impostare PTLab in modo che stampi automaticamente qualsiasi vetrino non appena vengono ricevuti i dati neccessari dal modello-oppure- è possibile impostare PTLap per posizionare automaticamente tutti i lavori da un scanner nella coda di stampa.

Pending Jobs Plugin\_0 Frugin<br>from LIS via Plugin<br>1, 2, 3, 4

**Nota:** Se non ci sono dati sufficienti per riempire completamente tutti i campi nel modello, il lavoro andrá sempre nella coda di stampa, indipendentemente dall´impostazione. Premere sul lavoro per aprire il modello e completare i campi o premere "Print".

Se "Move all scanned jobs to pending queue" **non** é selezionato,il modello associato stamperá automaticamente il vetrino

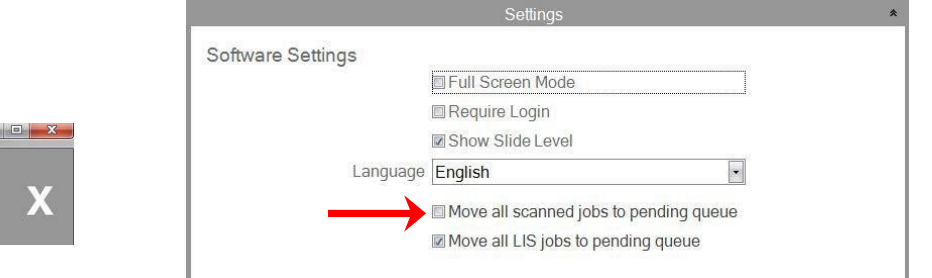

La casella "Move all LIS jobs to the pending queue" non é compatibile con la versione corrente del software.

Scegliere il lavoro per visualizzare il modello e rivedere i dati prima della stampa. É possibile inserire ulteriori dati nei campi vuoti, lasciarli vuoti o modificare i dati in qualsiasi campo. Premere "Print" appena pronto per stampare.

# <span id="page-23-0"></span>**Sezione 6: Impostazioni e preferenze**

La finestra delle impostazioni contiene le seguenti informazioni:

- Varie impostazioni del software
- $\bullet$ Versione del firmware della stampante e statistiche di stampa
- $\bullet$ Gestione dei modelli
- $\bullet$ Opzioni di accesso

Per aprire l´area di impostazioni scegliere l´icona di impostazioni nell´angolo in alto a destra del software.

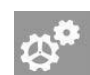

Per aprire o chiudere la rispettiva area delle impostazioni, selezionare la scheda corrispondente premere per raggiungere le opzioni di impostazioni.

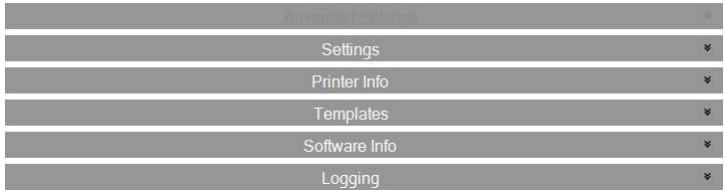

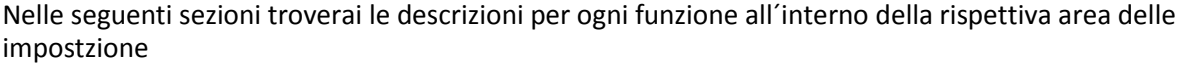

## **6.1 Impostazioni**

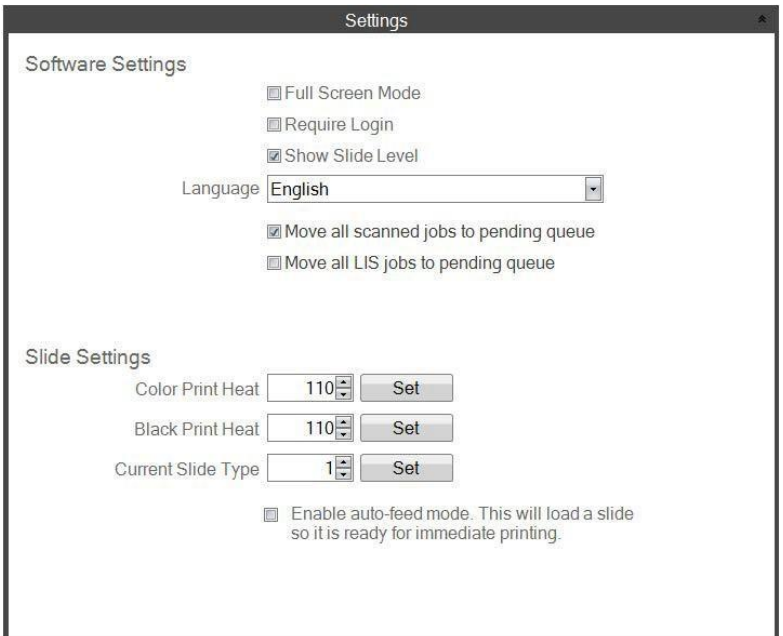

La casella "Move all LIS jobs to the pending queue" non é compatibile con la versione corrente del software.

 **Full Screen Mode.** Seleziona o non selezionare per passare dalla modalitá schermo intero automatico o schermo standard. È necessario riavviare il software affinché questa impostazione prende effetto.

- **Require Login.** Seleziona questa casella per richiedere un nome utente di accesso all´avvio del software. Questo non è necessariamente inteso come una caratteristica di sicurezza. Se questo é selezionato, l´utente verrá richiesto di scansionare il codice a barre 2D sulla propria scheda di sicurezza o inserire un nome utente. Questo nome utente puo essere utilizzato da un modello per:
	- **-** da stampare sul vetrino,
	- **-** da codificare nell codice a barre sull vetrino,
	- **-** o solo per essere registrato dal software,

Apparirá il seguente schermo se questa opzione é selezionata:

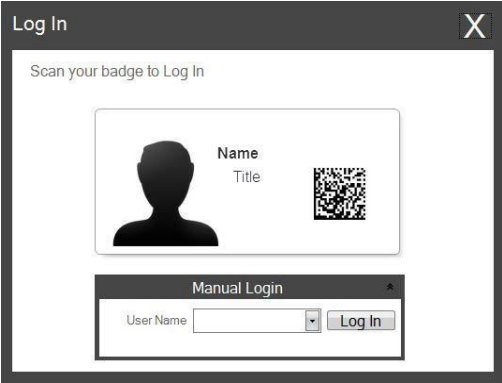

Una volta abilitata questa impostazione, puoi aggiungere nuovi utenti o gestire gli utenti correnti premendo sull´icona dell´amministratore. Qui si puó cambiare l´utente corrente, cancellare un utente o configurare un nuovo utente. Seleziona la casella Amministratore per consentire a questo utente di gestire gli utenti. È possibile impostare "Printed on Slide" con iniziali degli utenti o qualche altro codice che identificherá in modo discreto l´utente sull vetrino.

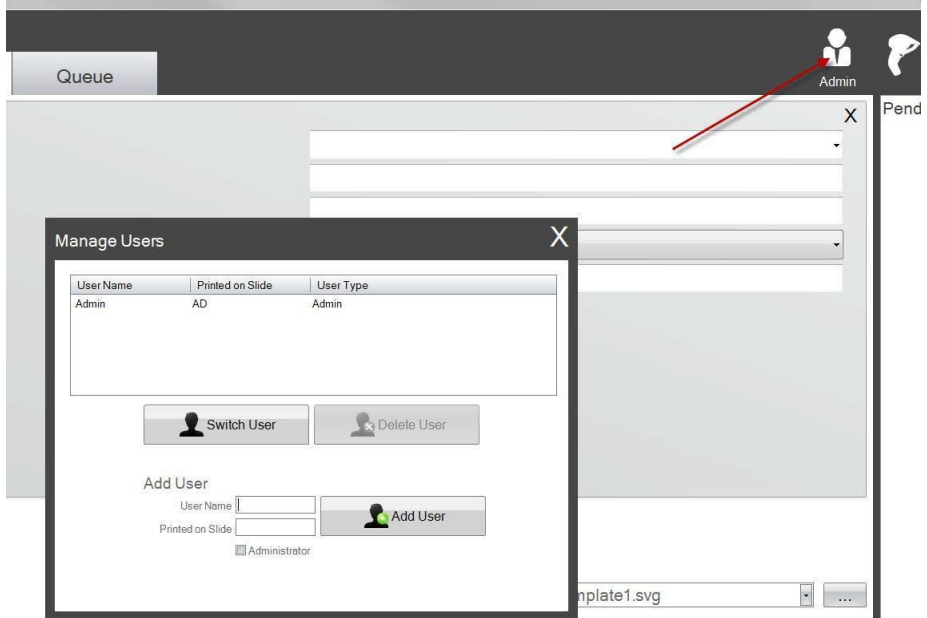

 **Show Slide Level.** Non selezionare questa casella per rimuovere l´icona di livello del vetrino della barra nella finestra iniziale.

- **Language.** Scegli una delle tante lingue disponibli. Il testo verrá immediatamente cambiato in relativo.
- **Move all scanned jobs to pending queue.** Se non é selezionato, il modello associato verrá stampato automaticamente nel vetrino. Se selezionato, il lavoro verrá visualizzato in coda lavori. Vedi sezione 6 per ulteriori informazioni.
- **Color Print Heat / Black Print Heat.** Aumentare le impostazioni di calore per migliorare la qualitá di stampa. È necessario utilizzare l´impostazione di calore minimo che consente di ottenere una qualitá di stampa accetabile. L´aumento del calore di stampa riduce la durata della testina di stampa e aumenta la probabilitá di rottura del nastro. È possibile memorizzare impostazioni di calore individuali per i colori e i nastri neri. Se si utilizza un nastro a colori, verrá automaticamente utilizzata l´impostazione del nastro a colore. Se si utilizza un nastro nero, verrá automaticamente utilizzata l´impostazione del nastro nero.
- **Current Slide Type.** (Visibile con la stampante di vetrini collegata) Vedi sezione 7.6
- **Enable auto‐feed mode.** (Visibile con la stampante di vetrini collegata) Vedi sezione 7.7

# **6.2 Informazioni sulla stampante**

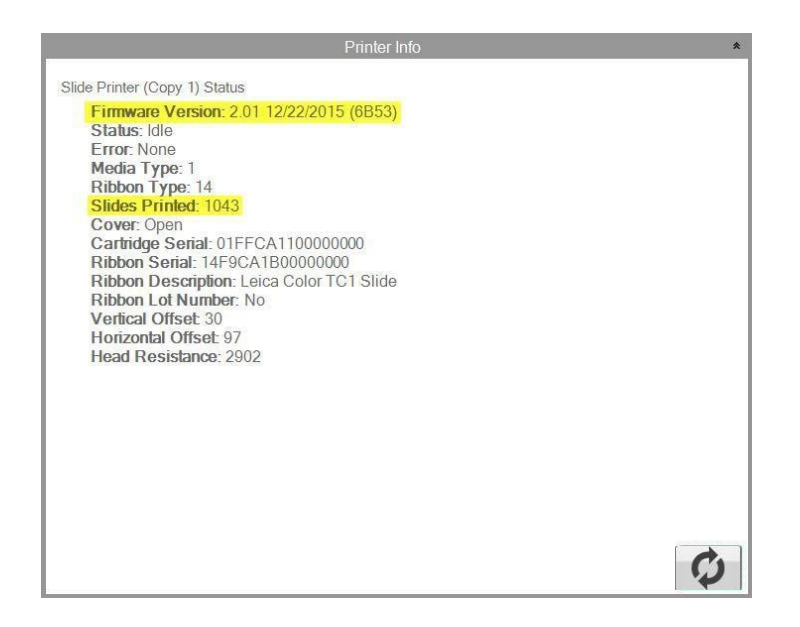

Questa finestra visualizza la versione corrente del firmware sulla stampante, i vetrini totali stampati e altre informazioni che potrebbero essere utili al assistenza tecnica.

# **6.3 Gestione dei modelli**

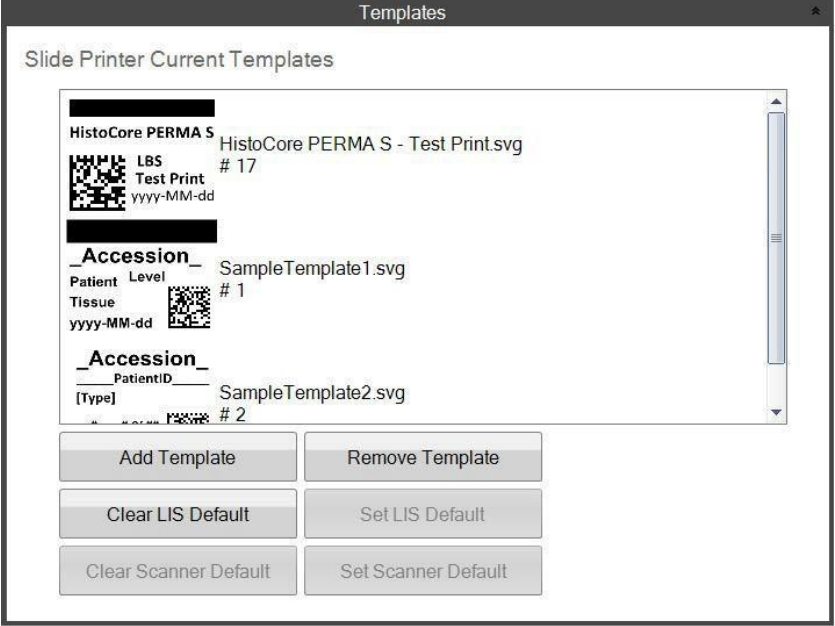

Pulsanti "Clear LIS Default" e "Set LIS Default" non sono supportati con questa versione del software

Vengono visualizzati tutti i modelli correnti. Premere "Remove Template" per rimuovere un modello della lista dei modelli disponibili all´utente tramite il menú a tendina "Choose Template" o il pulsante Sfoglia.

Qualsiasi modello che é stato rimosso puó essere recuperato usando il Pulsante "Recover Removed Templates".

Se hai esportato un modello (per un altro computer) dal software di modifica PTTemplate, puoi aggiungere quel modello rtramite il pulsante " Add Template".

I modelli esportati (per questo computer) dal software PTTemplate installato sullo stesso computer del software PTLab non devono essere aggiunti manualmente in questo modo. Verrano aggiunti automaticamente alla lista.

È anche possibile impostare lo scanner predefinito in questa finestra. Vedere sezione 3 per ulteriori informazioni.

# **6.4 Informazioni sul Software**

L´area informazioni software ti indicherá la versione corrente del software.

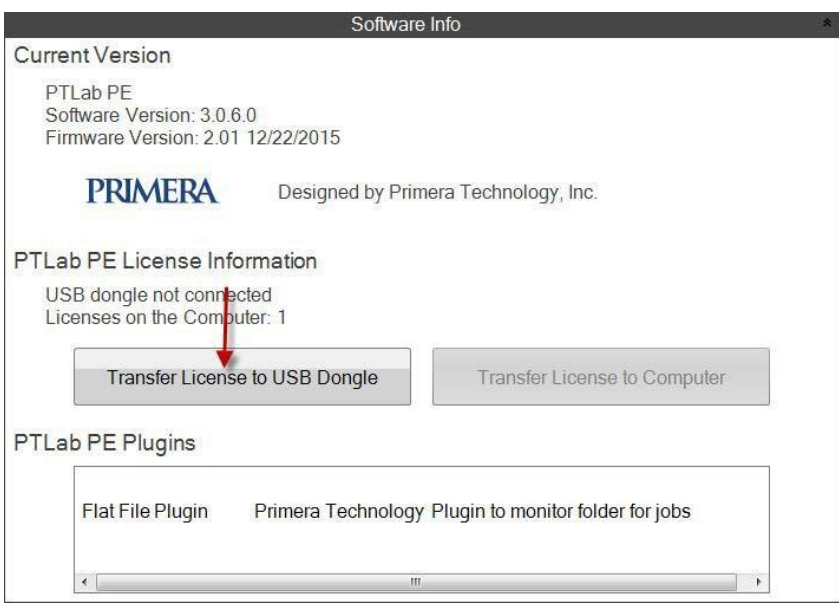

I pulsanti e le informazioni sulla licenza che si riferiscono a PTLap PE non sono supportati con questa versione del software.

## **6.5 Accesso**

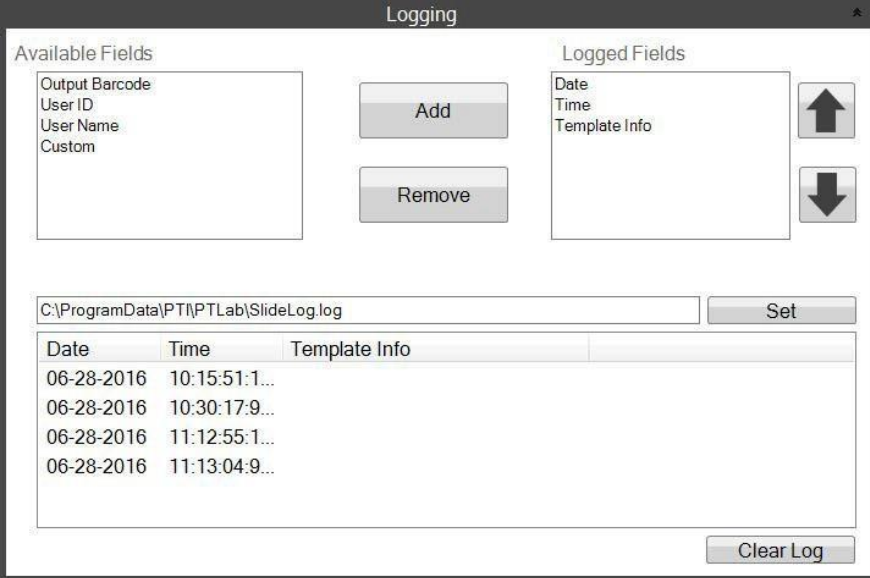

Diversi campi possono essere registrati nel logfile.

- **Date.** Registra la data di stampa dell vetrino.
- **Time.** Registra l´ora in cui é stato stampato il vetrino.
- **Template Info.** Regsitra I campi del modello stampati per ogni vetrino.
- **Output Barcode.** Registra le informazioni codificate nel codice a barre stampato sul vetrino.
- **User Name.** Registra il nome utente associato a un modello, se necessario.
- **User ID.** Registra l´ID associato a un nome utente associato a un modello.

# <span id="page-30-0"></span>**6.6 Impostare il tipo di vetrino del contenitore**

L´impostazione del tipo di vetrino puó essere utilizzata per codificare la cartuccia di vetrino blu con un nummero unica. Il tipo di vetrino puó essere impostato su qualsiasi numero compreso tra 1 e 100. I tipi di vetrini possono essere utilizzati come denominazioni interne in un laboratorio per diversi tipi di vetrini come vetrini caricate. Una cartuccia per vetrini codificata puó essere utilizzata in combinazione con un modello che richiede un tipo

di vetrino specifico.

In questo modo é possibile garantire che procedure particolare siano eseguite con i vetrini appropriate.

**Nota:** Per richiedere un tipo di vetrino specifico, il modello deve avere una lista di immagini o di una lista di testo con l´opzione "Set default copies and slide type" selezionata nell´area "Edit Text/Image List" all´interno di PTTemplate.

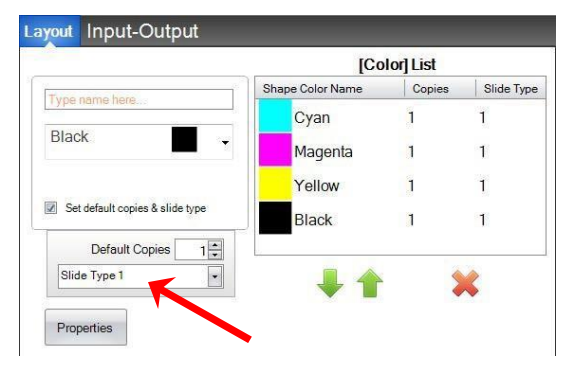

Quando la cartuccia é inserita, il tipo di vetrino verrá visualizzato sotto l´icona di vetrino sulla barra di stato.

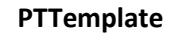

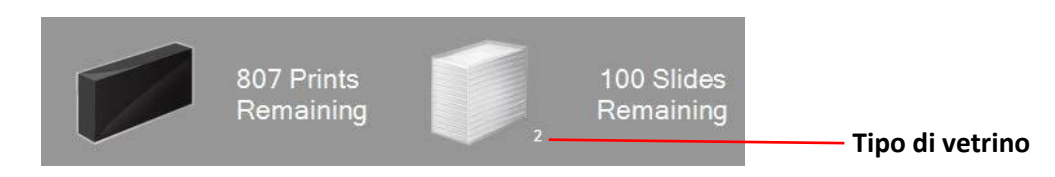

Se viene inserita nella stampante una cartuccia di vetrino è codificata con un tipo di vetrino diverso da quello richiesto dal modello, verrá visualizzato il seguente errore .

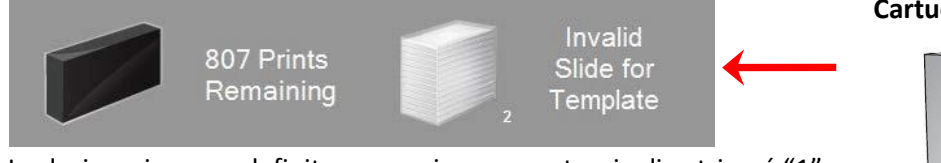

La designazione predefinita per ogni nuova cartuccia di vetrino é "1".

Se si desidera utilizzare l´impostazione del tipo di vetrino per tenere traccia di diversi tipi di vetrini, seguire questa procedura.

**1.** Acquista cartucce di vetrini aggiuntive per ogni tipo di vetrino si desidera di tracciare. Cartucce di vetrini aggiuntive possono essere acquistare dal fornitore della stampante. Puo tenere traccia di molti diversi tipi di vetrini. Di seguito sono riportati alcuni esempi:

- 
- $\bullet$ Vetrini colorati
- $\bullet$ Vari produttori di vetrini
- $\bullet$ Vetrini con diversi rivestimenti e trattamenti per procedure specifiche

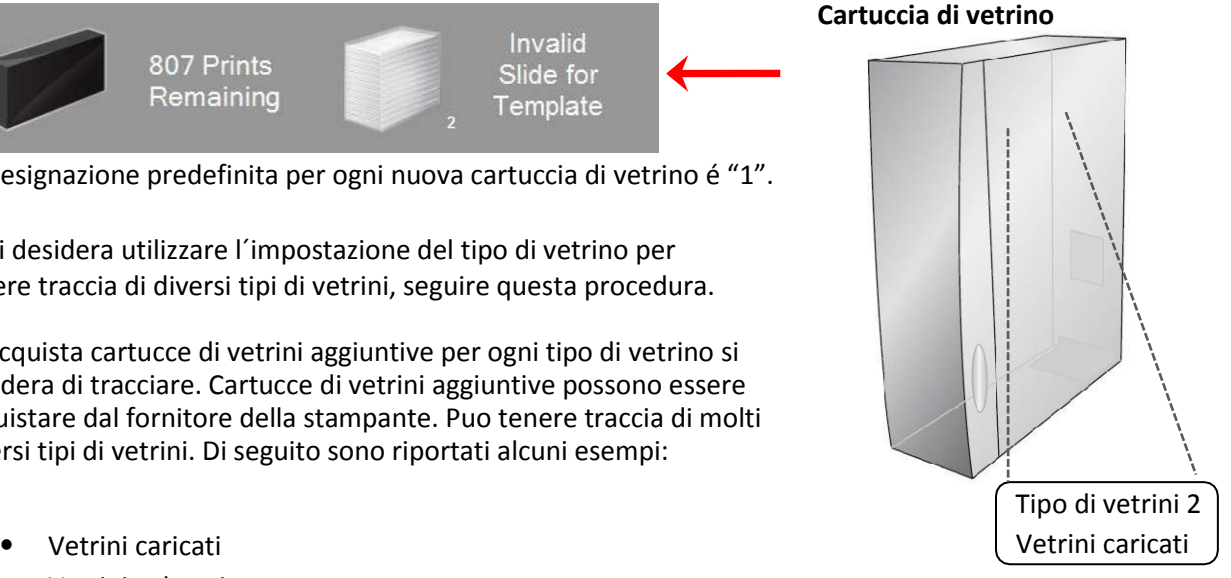

**2.** Etichettare i vetrini. Una volta ricevuta le cartucce di vetrini aggiuntive, etichettare inserendo un etichetta o scritta sulla parte anteriore o laterale della cartuccia blu. L´etichetta deve essere permanente in modo da resistere al trattamento quotidiana. L´etichetta dovrebbe specificare il numero del tipo di vetrino e una descrizione del tipo di vetrino.

**3.** Per codificare il numero del tipo di vetrino sul IC chip incorporato della cartuccia, inserire la cartuccia nella stampante.

**4.** Aprire l´area delle impostazioni premendo l´icona dello strumento nell´angolo in alto a destra del software.

**5.** Apparirá la finestra delle impostazioni. Premere sulla barra delle impostazioni per visualizzare tutte le impostazioni.

**6.** Scegliere il numero del tipo di vetrino si desidera di codificare (1‐100). Premere Set. La cartuccia verrá codificata.

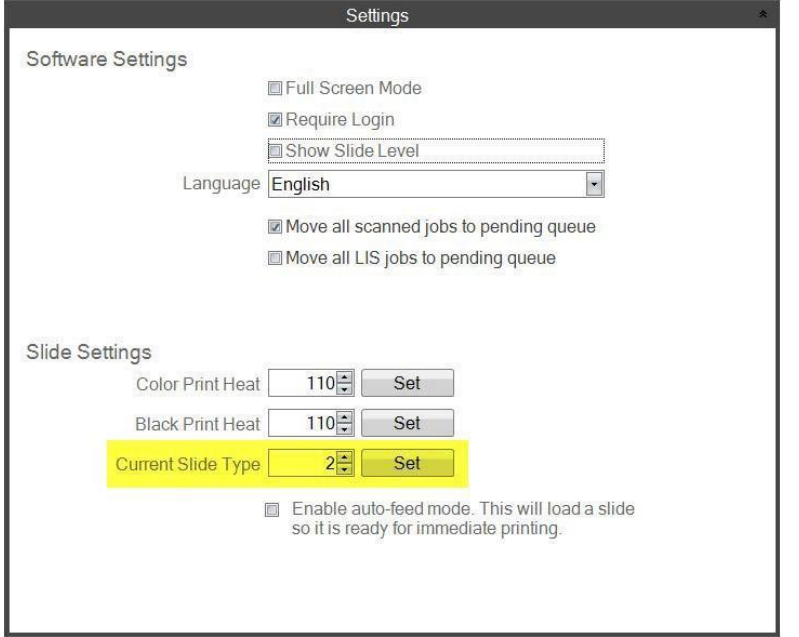

## **Nota importante!**

Usando cartuccie di vetrino con diverse codifice e diversi tipi di numeri per vetrino e la modalitá di avanzamento automatico è abilitata, il vetrino di un tipo diverso lasciato all´interno della stampante verrá automaticamente espulsa.

## **6.7 Precarica i vetrini in modalitá di avanzamento automatico**

La modalitá di avanzamento automatico trasporta un vetrino automaticamente dalla cartuccia in posizione di stampa prima che viene inviata una stampa alla stampante. Questo riduce notevolmente il tempo necessario per il primo vetrino in una serie di vetrini da stampare. Questa funzionalitá, se abilitata, é particolarmente utile se si stampa un solo vetrino alla volta.

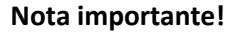

- 1. Se si passa da un tipo di vetrino all´altro e la modalitá di avanzamento automatico è attivata, è possibile che un vetrino di un tipo diverso rimane all´interno della stampante dopo aver rimosso una cartuccia per vetrino e averne inserita un´altra di diverso tipo. Premere il pulsante di rilascio  $\|\cdot\|$  sulla stampante per rilasciare il vetrino!
- 2. Se le cartuccie hanno diversi tipi di vetrini e sono state codificate con diversi tipi di numeri per vetrino, il vetrino all´interno verrá rilasciato automaticamente (vedi sezione 7.6).

## **Abilita o Disabilita la modalitá di avanzamento automatico**

**1.** Aprire l´area delle impostazioni premendo l´icona dello strumento nell´angolo in alto a destra del software.

**2.** Apparirá la finestra delle impostazioni. Premere sulla barra delle impostazioni per visualizzare tutte le impostazioni.

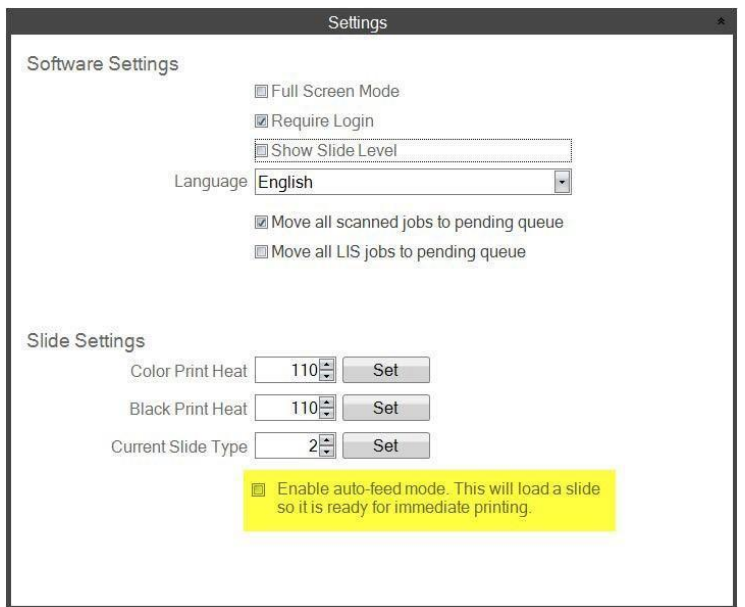

La casella "Move all LIS jobs to the pending queue" non é compatibile con la versione corrente

**3.** Selezionare la casella "auto‐feed mode ".

## **6.8 Impostazioni avanzate**

Premere Shift +A sulla tastiera per abilitare il menu avanzato.

In quest´area é possibile impostare il valore della resistenza per la testina di stampa, regolare gli offset di stampa, ripristinare le impostazioni di fabbrica o regolare gli offset di calore. Contattare l´assistenza tecnica prima di regolare qualsiasi di queste impostazioni.

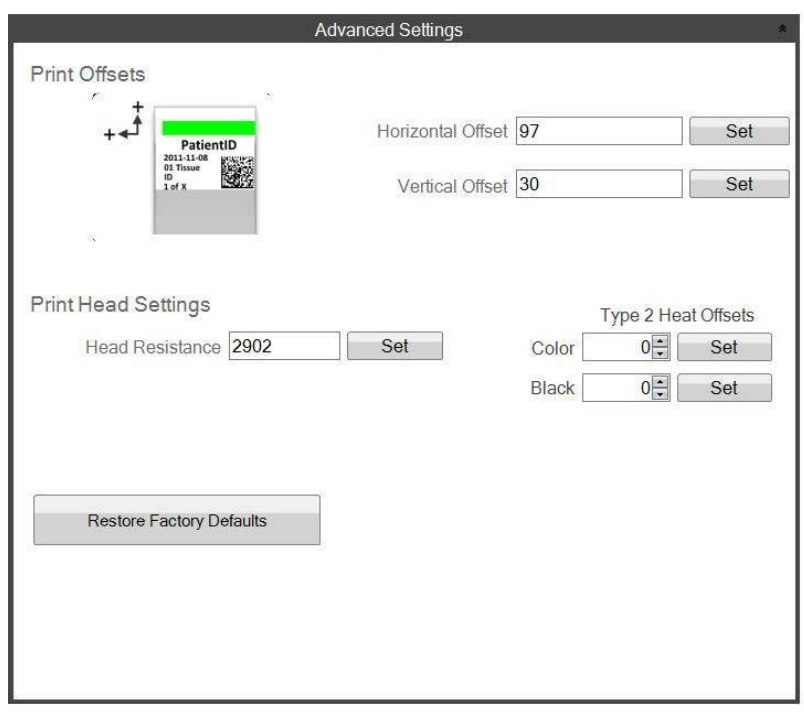

# <span id="page-34-0"></span>**Sezione 7: Multiple stampanti per vetrini**

# **7.1 Imposta multiple stampanti**

È possibile collegare multiple stampanti per vetrini allo stesso computer e controllare tutte tramite PTLab. Questo é utile se ha due vetrini di diversi tipi su cui stampa regolarmente e non vuole cambiare continuamente le cartuccie.

Per impostare, premere l´icona dell´ingranaggio della stampante attualmente collegata.

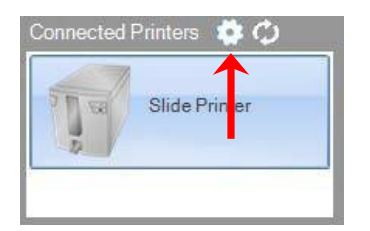

La stampante per vetrini attualmente collegata verrá visualizzata solo con USB Serial. Questo é il numero utilizzato da Windows per distinguere tra le stampanti. Se due stampanti diverse hanno lo stesso numero di serie USB, Windows le riconoscerá come la stessa stampante. In caso entrambi si collegano allo stesso tempo con lo stesso numero di serie, potrebbe accadere Windows Blue Screen.

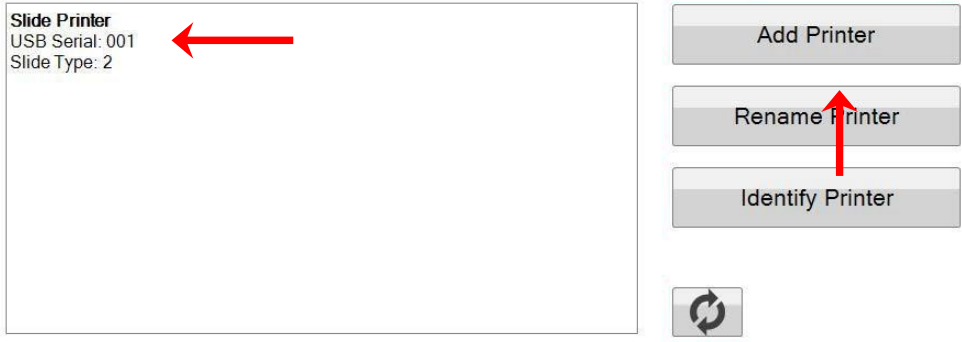

**1.** Per iniziare, premere "Add Printer".

**2.** Verrá richiesto di scollegare tutte le stampanti per vetrini dal sistema. Premere "OK" quando è stato completato.

**3.** Ora verrá richiesto di collegare la nuova stampante per vitrine. Collegalo e aspetta 5 secondi. Ora premere "OK".

**4.** La nuova stampante apparirá come impostazione predefinita con Slide Printer (Copia 1). Se ha successo dovrebbe avere una seriale USB di 002.

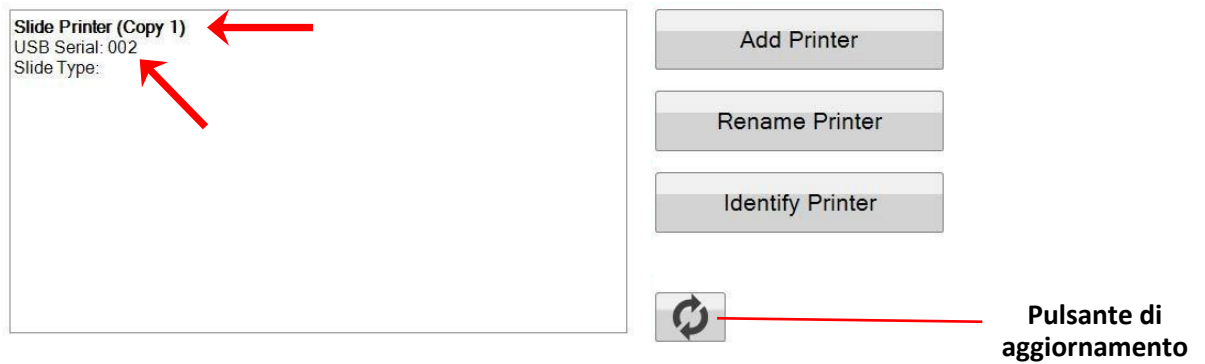

Nota: In caso la stampante di vetrini dice "Non connesso", premere il pulsante di aggiornamento

**5.** Collegare la stampante per vetrini initiale. Premere il "pulsante di aggiornamento". Ora vedra entrambi connessi.

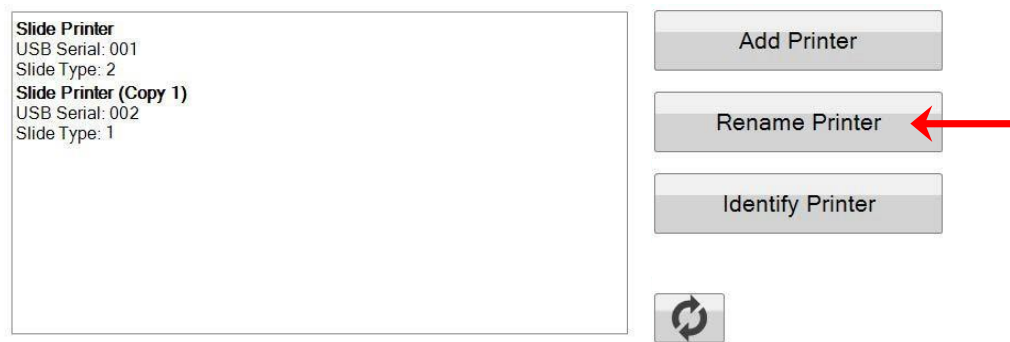

**6.** Se vuole, ora puo rinominare le stampanti di vetrino. Seleziona la stampante che vuole rinominare e premere "Rename Printer". Apparirá una finestra che ti consentirá di farlo. Prende in considerazione di rinominare le stampanti in associazione del tipo di vetrino che verrá installato. Si consiglia di etichettare la cartuccia e la stampante in modo che corrispondano a questo nuovo nome.

**7.** Chiudere questa finestra. Vedrá entrambe le stampanti connesse. Premere il pulsante di aggiornamento se é necessario scollegare una stampante e ricollegarla senza riavviare PTLap.

## **7.2 Stampare con multiple stampanti**

Per stampare con multiple stampanti di vetrini, semplicemente scegliere quella che desiderá di stampare PRIMA di premere il pulsante "Print".

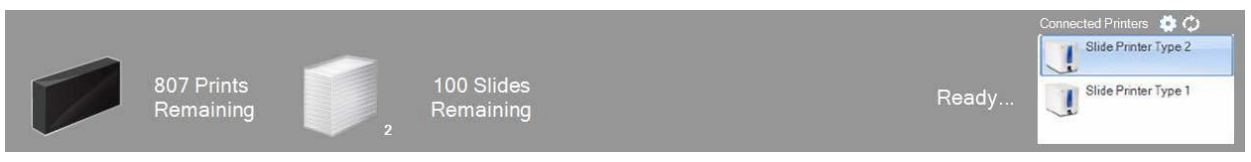

Verrá visualizzato il numero corrente di stampe rimanenti, i vetrini rimanenti, il nome della stampante, lo stato corrente e eventualmente la modifica del tipo di vetrini, appena sceglie tra una stampante all´altra.

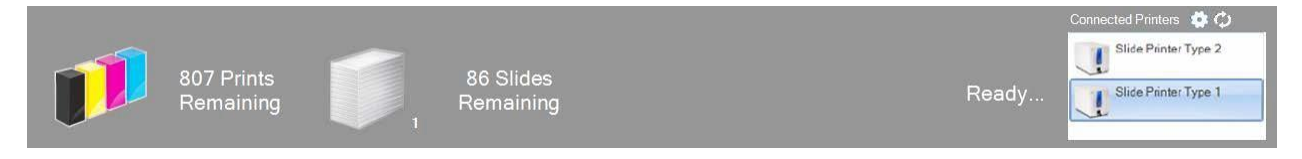

**Nota:** Per il motivo che entrambe le stampanti condividono la stessa coda di stampa con PTLap, in qualsiasi momento puó stampare solo una stampante.

Se ha bisogno di assistenza tecnica, contattare il rappresentante Leica o il rivenditore Leica presso il quale è stato acquistato il dispositivo.

Si prega di avere le seguenti informazioni presenti:

- Nome del modello e numero di serie.
- Posizione del dispositivo e il nome della persona di contatto.
- Motivo della chiamata.
- Data di consegna del dispositivo.